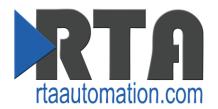

# 460PSPBS-N70PB Protocol Gateway

**Product User Guide** 

Firmware Version 5.2.14

#### **Trademarks**

CompactLogix, ControlLogix, & PLC-5 are registered trademarks of Rockwell Automation, Inc. EtherNet/IP is a trademark of the ODVA. MicroLogix, RSLogix 500, and SLC are trademarks of Rockwell Automation, Inc. Microsoft, Windows, and Internet Explorer are registered trademarks of Microsoft Corporation. BACnet® is a registered trademark of American Society of Heating, Refrigerating and Air-Conditioning Engineers (ASHRAE). All other trademarks and registered trademarks are the property of their holders.

#### **Limited Warranty**

Real Time Automation, Inc. warrants that this product is free from defects and functions properly.

EXCEPT AS SPECIFICALLY SET FORTH ABOVE, REAL TIME AUTOMATION, INC. DISCLAIMS ALL OTHER WARRANTIES, BOTH EXPRESSED AND IMPLIED, INCLUDING BUT NOT LIMITED TO IMPLIED WARRANTIES OF MERCHANTABILITY OR FITNESS FOR A PARTICULAR APPLICATION. THIS LIMITED WARRANTY GIVES YOU SPECIFIC LEGAL RIGHTS. YOU MAY ALSO HAVE OTHER RIGHTS, WHICH VARY FROM STATE TO STATE.

The examples and diagrams in this manual are included solely for illustrative purposes. Because of the many variables and requirements associated with any particular application, Real Time Automation, Inc. cannot assume responsibility or liability for actual use based on the examples and diagrams. Except as specifically set forth above, Real Time Automation and its distributors and dealers will in no event be liable for any damages whatsoever, either direct or indirect, including but not limited to loss of business profits, income, or use of data. Some states do not allow exclusion or limitation of incidental or consequential damages; therefore, the limitations set forth in this agreement may not apply to you.

No patent liability is assumed by Real Time Automation with respect to use of information, circuits, equipment, or software described in this manual.

#### Government End-Users

If this software is acquired by or on behalf of a unit or agency of the United States Government, this provision applies: The software (a) was developed at private expense, is existing computer software, and was not developed with government funds; (b) is a trade secret of Real Time Automation, Inc. for all purposes of the Freedom of Information Act; (c) is "restricted computer software" submitted with restricted rights in accordance with subparagraphs (a) through (d) of the Commercial "Computer Software-Restricted Rights" clause at 52.227-19 and its successors; (d) in all respects is proprietary data belonging solely to Real Time Automation, Inc.; (e) is unpublished and all rights are reserved under copyright laws of the United States. For units of the Department of Defense (DoD), this software is licensed only with "Restricted Rights": as that term is defined in the DoD Supplement of the Federal Acquisition Regulation 52.227-7013 (c) (1) (ii), rights in Technical Data and Computer Software and its successors, and: Use, duplication, or disclosures is subject to restrictions as set forth in subdivision (c) (1) (ii) of the Rights in Technical Data and Computer Software clause at 52.227-7013. If this software was acquired under GSA schedule, the U.S. Government has agreed to refrain from changing or removing any insignia or lettering from the Software or documentation that is provided or from producing copies of the manual or media. Real Time Automation, Inc.

© 2017 Real Time Automation, Inc. All rights reserved.

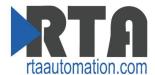

| Revision History5                                                      |
|------------------------------------------------------------------------|
| Overview6                                                              |
| Hardware Platforms                                                     |
| Hardware – N70PB8                                                      |
| Powering the Gateway8                                                  |
| Port Configuration9                                                    |
| Mounting with a DIN Rail                                               |
| Installing10                                                           |
| Removing10                                                             |
| Accessing the Main Page11                                              |
| Error: Main Page Does Not Launch                                       |
| Committing Changes to the Settings                                     |
| Main Page                                                              |
| Device Configuration                                                   |
| PROFINET IO Server Configuration                                       |
| PROFINET IO Server Slot Configuration                                  |
| PROFINET IO Server Slot Configuration: Auto-Configure                  |
| Auto-Configure Group by Device vs. Auto-Configure Group by Data Type19 |
| Group by Device (Default Method)19                                     |
| Group by Data Type19                                                   |
| PROFINET IO Server Slot Configuration: Manual Mode20                   |
| Example Setup21                                                        |
| Setting up the PLC- Example Using Simatic Step 7 software              |
| Setting up the PLC- Example Using TIA Portal                           |
| PROFIBUS Slave Configuration                                           |
| PROFIBUS Slave Slot Configuration                                      |
| PROFIBUS Slave Slot Configuration: Auto-Configure34                    |
| Auto-Configure Group by Device vs. Auto-Configure Group by Data Type35 |
| Group by Device (Default Method)35                                     |
| Group by Data Type35                                                   |
| PROFIBUS Slave Slot Configuration: Manual Mode36                       |
| How to Import a GSD file Using Simatic Step 7 Software                 |
| Mapping - Transferring Data Between Devices                            |
| Display Mapping and Values41                                           |

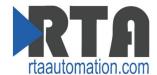

| Display Data                                           | 41 |
|--------------------------------------------------------|----|
| Display String                                         | 43 |
| Data and String Mapping – Auto-Configure               | 44 |
| Data Mapping – Explanation                             | 45 |
| Data Mapping – Adding Diagnostic Information           | 46 |
| String Mapping – Explanation                           | 49 |
| Mapping – Auto-Configure Mode to Manual Configure Mode | 50 |
| Mapping – Manual Configure Mode to Auto-Configure Mode | 51 |
| View as Text                                           | 52 |
| Data Mapping                                           | 52 |
| String Mapping                                         | 52 |
| Security Configuration                                 | 53 |
| Security Configuration-Security Levels                 | 54 |
| Security - Log In                                      | 55 |
| Security - Log Out                                     | 55 |
| Email Configuration                                    | 56 |
| Alarm Configuration                                    | 57 |
| Diagnostics – Alarm Status                             | 59 |
| Alarms – Active                                        | 59 |
| Alarms – Clear                                         | 60 |
| Change of State (COS) Configuration                    | 61 |
| Diagnostics Info                                       | 62 |
| Diagnostics – Data and String Mapping                  | 62 |
| Diagnostics – PROFINET IO Server                       | 63 |
| Diagnostics – PROFIBUS Slave                           | 65 |
| LED Configuration                                      | 67 |
| Configuration Files                                    | 68 |
| Export Configuration                                   | 68 |
| Import Configuration                                   | 68 |
| Save and Replace Configuration Using SD Card           | 69 |
| Saving Configuration Using SD Card                     | 69 |
| Replacing Configuration Using SD Card                  | 69 |
| Utilities                                              | 70 |

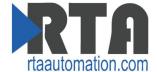

# **Revision History**

| Version | Date     | Notes                                                                                                    |
|---------|----------|----------------------------------------------------------------------------------------------------|
| 5.1.1   | 6/7/16   | Features Added  1. Reworked AutoMap functions to automap per device and made default for most productssupport@rtaautomation.com  2. Implemented Automatic reboot and redirect upon startup  3. Modified Template usage so it can be applied easily on a protocol or product level  4. All imported configurations will force Manual mode for Mapping and AutoServer functionalities  5. Allow saving/replacing of configuration via SD Card  6. Added DHCP for Network Settings (default) |
| 5.2.1   | 10/12/16 | Features Added  1. Replaced Build Date with Revision Number  2. DF1 Master (DFM) Released  3. NNA4 Dual RS485 Hardware  Bug Fixes  1. BACnet/IP Server (BS) Relinquish Default  2. BACnet MS/TP (BMS) Reninquish Default  3. BACnet MS/TP Slave (BMS) CSV Object Parameter  4. Modbus TCP/IP Client (MC) XML Import Bug when Write Only  5. Modbus TCP/IP Client (MC) Write Directional changed Web Parameters                                                                            |
| 5.2.2   | 1/12/17  | Features Added  1. Added ability to add in prefixes to the filename (for BETA and DEMO)  2. Updated Copyright Year to 2017                                                                                                    |
| 5.2.3   | 1/19/17  | Bug Fixes  1. BACnet/IP Server (BS) COV (Change of Value) Notifications with Binary Objects (both Input and Output)                                                                                                    |
| 5.2.4   | 1/25/17  | Bug Fixes  1. BACnet/IP Server (BS) COV (Change of Value) Notifications with Binary Output Objects                                                                                                    |
| 5.2.5   | 2/16/17  | Bug Fixes  1. BACnet/IP Server (BS) increased the number of COV's supported from 100 to 2800 across all objects  2. BACnet MS/TP Slave (BMS) increased the number of COV's supported from 100 to 2800 across all objects                                                                                                    |
| 5.2.6   | 2/21/17  | Bug Fixes  1. BACnet/IP Server (BS) fixed the auto-server for Binary Objects for non-1 Bit Pack Option  2. BACnet MS/TP Slave (BMS) fixed the auto-server for Binary Objects for non-1 Bit Pack Option  3. BACnet MS/TP Slave (BMS) fixed the load template for Binary Output Objects for 1 Bit Pack Option                                                                                                    |
| 5.2.9   | 3/15/17  | Bug Fixes  1. Update for Translator Web Display for Mapping Configuration (buffer too small)  2. Update for String Translator Web Display for Mapping Configuration (buffer too small)                                                                                                    |
| 5.2.14  | 5/4/17   | Bug Fixes  1. Completely removed unit id from MS protocol. MS will respond to all Unit IDs  2. Removed "Unit ID" description from MS help page                                                                                                    |

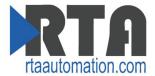

#### **Overview**

The 460PSPBS-N70PB gateway connects a PROFINET IO Controller with a Profibus DP Controller. By following this guide, you will be able to configure the 460PSPBS-N70PB gateway.

For further customization and advanced use, please reference the appendices located on the CD or online at: <a href="http://www.rtaautomation.com/product/460-gateway-support/">http://www.rtaautomation.com/product/460-gateway-support/</a>.

If at any time you need further assistance do not hesitate to call Real Time Automation support.

Support Hours are Monday-Friday 8am-5pm CST

Toll free: 1-800-249-1612

Email: support@rtaautomation.com

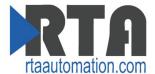

#### **Hardware Platforms**

The 460 Product Line supports a number of different hardware platforms. There are differences in how they are powered, what serial settings are supported, and some diagnostic features supported (such as LEDs). For these sections, be sure to identify the hardware platform you are using.

To find which hardware platform you are using:

- 1) Look on the front or back label of the unit for the part number.
- 2) On the webpage inside the gateway, navigate to the dropdown menu under **Other** and select **Utilities**. Click the **Listing of Revisions** button. The full part number is displayed here.

Once you have the full part number, the platform will be the number following the "-N":

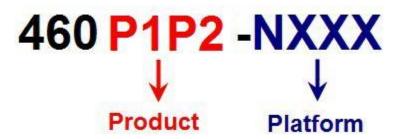

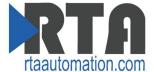

#### **Hardware - N70PB**

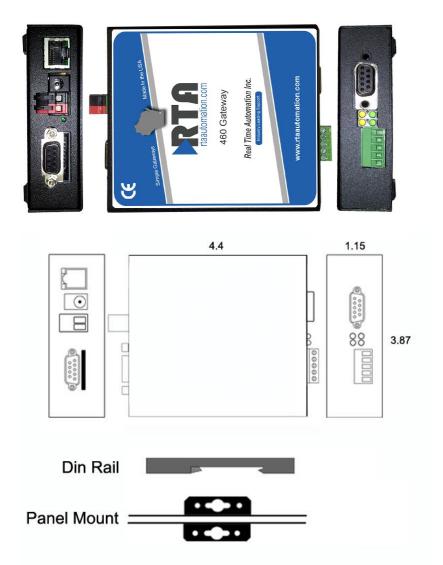

# **Powering the Gateway**

• Connect an 12-24 VDC power source to the gateway:

Use Barrel Connector with Center (+) Outer Shell (-) OR

2-Pin Terminal power connection with Red Wire = (+) Black Wire = (-) NOT BOTH

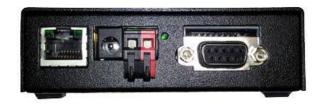

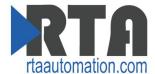

## **Port Configuration**

The Port Configuration page is where you set port specific parameters. These settings must match the settings of the device(s) that you are connecting to.

When you have completed your port configuration, click the Save Parameters button.

**Note:** The PROFIBUS Port is NOT configurable. The only configuration that the PROFIBUS port requires is the Slave Address on the PROFIBUS Slave Configuration page.

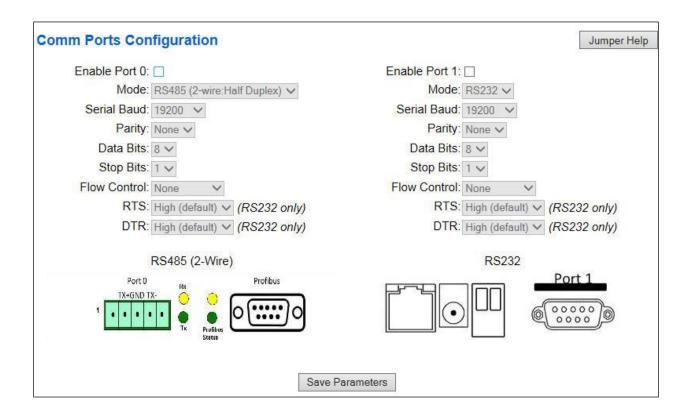

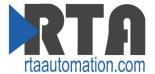

## **Mounting with a DIN Rail**

## **Installing**

Follow these steps to install your interface converter.

- 1) Mount your DIN Rail.
- 2) Hook the top mounting flange over the DIN Rail.
- 3) While pressing the 515RTAAIC against the rail, press down to engage the spring loaded upper clip and rotate the unit parallel to the DIN Rail.
- 4) Release downward pressure.

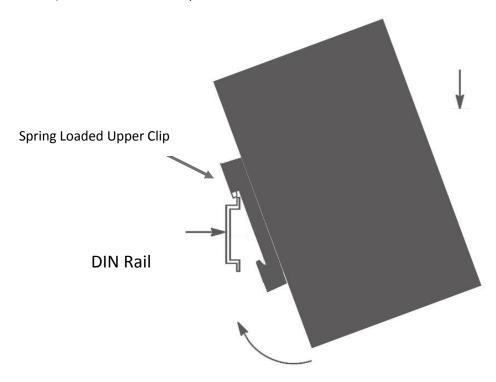

## Removing

Follow these steps to remove your interface converter.

- 1) Press down on unit to engage the spring loaded upper clip.
- 2) Swing bottom of unit away from DIN Rail.

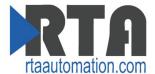

## **Accessing the Main Page**

The following steps will help you access the browser based configuration of the gateway. By default, DHCP is enabled. If the gateway fails to obtain an IP address over DHCP it will Auto IP with 169.254.X.Y.

1) Insert the provided CD-ROM into a computer also on the network.

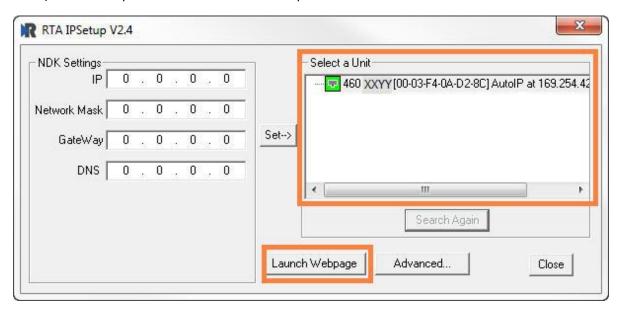

- 2) Run the IPSetup.exe program from the CD-ROM.
- 3) Find unit under "Select a Unit".
  - a. Change Gateway's IP address to match that of your PC if DHCP has failed.
    - i. You will know DHCP has failed if the gateway's IP address is AutoIP at 169.254.X.Y.
    - ii. If successful, it will say DHCP'd at ex: 192.168.0.100 or however your DCHP Client is set up.
  - b. If you do not see the gateway in this tool, then your PC is most likely set up as a static IP.
    - i. Change your PC's network settings to be DHCP. If DHCP fails, then it will change to be on the 169.254.x.y network.
    - ii. Relaunch the IP Setup tool to see if gateway can be discovered now.
- 4) Click **Launch Webpage**. The Main page should appear.

Default setting is set to DHCP. If DHCP fails, default IP Address is 169.254.x.y

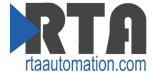

## **Error: Main Page Does Not Launch**

If the Main Page does not launch, please verify the following:

- 1) Check that the PC is set for a valid IP Address
  - a. Open a MS-DOS Command Prompt
  - b. Type "ipconfig" and press enter
  - c. Note the PC's IP Address, Subnet, and Default Gateway
- 2) The gateway must be on the same Network/Subnet as the PC whether it's setup for DHCP or Static.

Once you have both devices on the same network, you should be able to ping the gateway using a MS-DOS Command Prompt.

```
Administrator: C:\Windows\system32\cmd.exe

C:\>ping 192.168.0.100

Pinging 192.168.0.100 with 32 bytes of data:

Reply from 192.168.0.100: bytes=32 time<1ms TTL=60

Reply from 192.168.0.100: bytes=32 time<1ms TTL=60

Reply from 192.168.0.100: bytes=32 time<1ms TTL=60

Reply from 192.168.0.100: bytes=32 time<1ms TTL=60

Ping statistics for 192.168.0.100:

Packets: Sent = 4, Received = 4, Lost = 0 (0% loss),

Approximate round trip times in milli-seconds:

Minimum = 0ms, Maximum = 0ms, Average = 0ms

C:\>
```

The Screenshot above shows a gateway that is currently set to a static IP Address of 192.168.0.100.

If you are able to successfully ping your gateway, open a browser and try to view the main page of the gateway by entering the IP Address of the gateway as the URL.

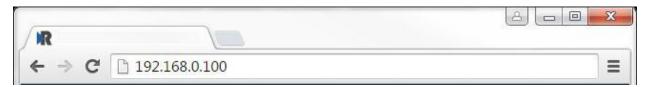

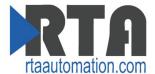

## **Committing Changes to the Settings**

- All changes made to the settings of the gateway in Configuration Mode will not take effect until the gateway is restarted via the webpage. Changes will not be stored if the gateway's power is removed prior to a reboot.
- **NOTE:** The gateway does not need to be restarted after every change. Multiple changes can be made before a restart, but they will not be committed until the gateway is restarted.
- When all desired changes have been made, press the Restart Now button.
- The webpage will redirect to our rebooting page shown below:

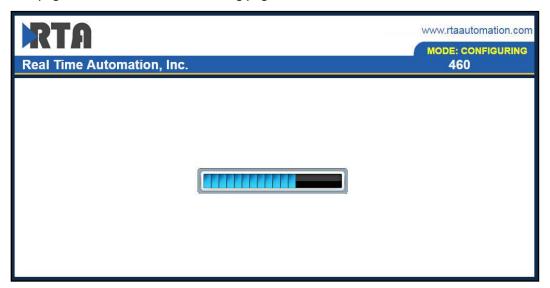

- The reboot can take up to 20 seconds. You will know the save was successful if the red box is no longer present.
  - o If the IP address has not been modified, the gateway will automatically redirect to the main page.
  - o If the IP address was modified, a message will appear at the top of the page to instruct the user to manually open a new webpage at that new IP.

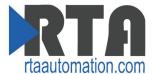

### **Main Page**

The main page is where important information about your gateway and its connections are displayed.

Mode (orange box below):

#### Running Mode:

- Protocol communications are enabled
- Configuration cannot be changed during Running Mode. If changes are needed, click the **Configuration Mode** button shown in the green box below

#### Configuring Mode:

- Protocol communication is stopped and no data is transmitted
- Configuration is allowed

#### Navigation (green box below):

You can easily switch between modes and navigate between pages (Configuration, Diagnostics, and Other pages) using the buttons on the left hand side.

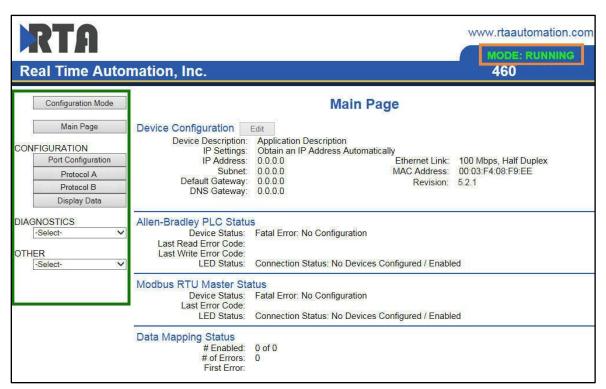

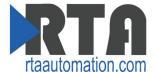

## **Device Configuration**

The device configuration area is where you assign the device description, IP address, and other network parameters. Changes can only be made when the gateway is in Configuration Mode. Click the **Edit** button to make these changes.

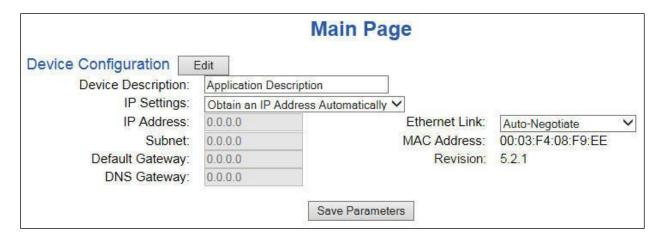

Once you are done configuring the Description and the Network Settings, click the **Save Parameters** button.

If you are changing the IP Address of the gateway, the change will not take effect until the unit has been rebooted. After reboot, you must enter the new IP Address into the URL.

It is recommended to leave the DNS Gateway set to 0.0.0.0 and the Ethernet Link as Auto-Negotiate. If configuring the gateway to use E-mail, the DNS Gateway must be set.

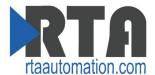

## **PROFINET IO Server Configuration**

Click the **PROFINET IO Server** button to display the PROFINET configuration page.

1) **Device Label**: Enter a label to identify the PROFINET IO Server within the Controller. This name must match the Device Name field in the PROFINET IO Controller. It is not case-sensitive.

**NOTE**: The gateway will always save the Device Label in lower-case.

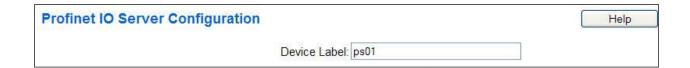

**Note:** To properly set communication to the PROFINET Controller, you will need to install the GSD file provided on the CD that was shipped with the unit. For instructions on how to do this, please see the <u>Setting up the PLC- Example Using Simatic Step 7 software</u> and <u>Setting up the PLC- Example Using TIA Portal sections.</u>

## **WARNING:**

This gateway does not support the assignment of the IP address via the IO controller function. This function must be disabled for the system to function properly.

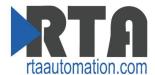

## **PROFINET IO Server Slot Configuration**

The bottom area of the PROFINET IO Server Configuration page lets you configure multiple Input and Output Slots.

- 1) Data Size is configurable. Options include: 8, 16, 32, 64, and 128 Bytes.
- 2) Data Format sets the formatting of the data. Automap will use this packing size to map data to/from the other protocol.

There are three ways to configure this protocol:

- Auto-Configure Group by Device (Default)
- Auto-Configure Group by Data Type
- Manual Mode

**NOTE**: You may go back and forth between modes, but when reverting from Manual Mode to either of the two Auto-Configure Modes, all changes made in Manual Mode will be discarded.

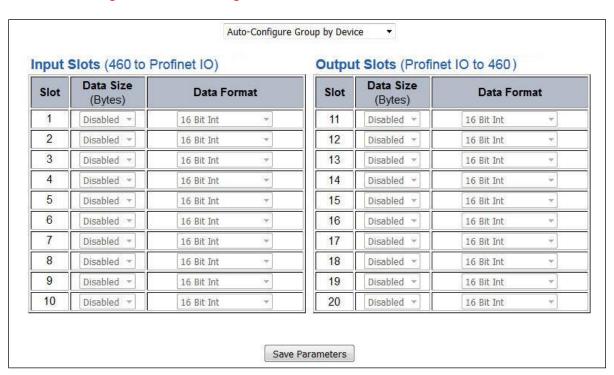

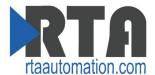

## **PROFINET IO Server Slot Configuration: Auto-Configure**

While in either of the two Auto-Configure Modes, the Data Slots themselves cannot be edited. Auto-Configure Mode looks at the other protocol and then configures the Data Slots to match. The Data Formats will be defined after the other protocol is configured.

The data will be configured according to the following rules:

- Any 8 Bit Signed/Unsigned data will be mapped as **8 Bit Int or 8 Bit Uint**, matching signs whenever possible.
- Any 16 Bit Signed/Unsigned data will be mapped as 16 Bit Int or 16 Bit Uint, matching signs whenever possible.
- Any 32 Bit Signed/Unsigned data will be mapped as 32 Bit Int or 32 Bit Uint, matching signs whenever possible.
- Any 64 Bit Signed/Unsigned data will be mapped as 64 Bit Int or 64 Bit Uint, matching signs whenever possible.
- Any 32 Bit Float will be mapped as 32 Bit Float.
- Any 64 Bit Float will be mapped as 64 Bit Float.
- Any Strings will be mapped as Short String.

NOTE: When using a String Data Type, the 1<sup>st</sup> byte of each slot is reserved for the Length field. The remaining bytes will be used for the actual data.

- Any Coils or 1/8/16/32 Bit Binary Packs will be mapped as Binary 8 Bit Pack/Binary 16 Bit Pack/Binary 32 Bit Pack, matching bit sizes whenever possible.
- The Input or Output direction depends on whether it is configured as an Input/Read or Output/Write on the other protocol.
- If the other protocol exceeds the number of data size supported, then nothing will be mapped. You will see all the Data Size values remain at Disabled and the main page will display the following error:

ERROR XX\_460 Re-initialization (Auto-Config Failed -9)

 To fix this error, simply decrease the amount of data you configured on the other protocol so that the max data size is not exceeded OR call customer support to increase the limits.

To edit slot data sizes or formats you will need to go into Manual Configure Mode.

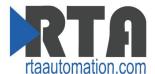

# **Auto-Configure Group by Device vs. Auto-Configure Group by Data Type**

There are two different methods for Auto-Configure: Group by Device or Group by Data Type.

There are a couple of rules to keep in mind when using Auto-Configure Mode:

- 1) If the other protocol inside the gateway is a Server, Slave, or Adapter protocol, then there are no differences between the Auto-Configure Modes.
- 2) Group by Data Type is how previous versions of the 460 gateway Auto-Configured. Versions with build dates prior to May 21 2016 had the default set to this grouping method.
- 3) Both modes use the rules outlined on the previous page for setting up data.

#### **Group by Device (Default Method)**

Group by Device goes through the other protocol on the gateway and auto-configures the data slots on the Profinet IO Server for all the data points on the other protocol's first device. After it finishes with the first device, it will auto-configure all the points for the second device (if one is configured), and so on.

The data in this method is not optimized- there could potentially be a lot of wasted/unused data space, but it will be organized more logically from the Master/Client's point of view.

#### **Group by Data Type**

Group by Data Type goes through the other protocol on the gateway and auto-configures the data slots on the Profinet IO Server for all the data points within the other protocol.

Another way to view this option is to say that the data points allocated are packed together so there is very little wasted data space. The data is packed or optimized.

**Example**: Protocol A is a Master/Client protocol that has 2 devices with the same setup:

Device\_1 has 1 integer scan line, 1 float scan line, 1 integer scan line- each for 1 point of data Device\_2 has 1 integer scan line, 1 float scan line, 1 integer scan line- each for 1 point of data

Protocol B is a Server/Slave/Adapter protocol that can be mapped as follows:

**Group by Device -** Protocol B will have 4 scan lines that will look like the following:

Scan Line 1 => Type Integer, length of 2 Scan Line 2 => Type Float, length of 1 Scan Line 3 => Type Integer, length of 2 Scan Line 4 => Type Float, length of 1

**Group by Data Type** - Protocol B will have 2 scan lines that will look like the following:

Scan Line 1 => Type Integer, length of 4 Scan Line 2 => Type Float, length of 2

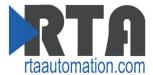

### **PROFINET IO Server Slot Configuration: Manual Mode**

- 1) To transition from either of the two Auto-Configure Modes to Manual Configure Mode, click the dropdown at the top of the Profinet IO Server Configuration page and select Manual Configure.
  - a. When prompted, click **OK** to confirm mode change or **Cancel** to remain in Auto-Configure Mode.

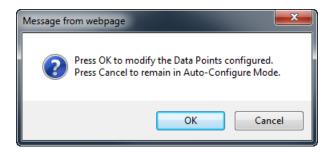

b. Once OK is clicked, there are 2 options on how to proceed.

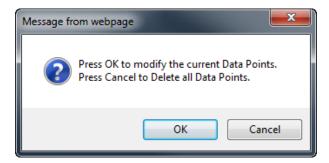

- i. To keep the data slots that are already configured, press **OK**.
  - You would want this option if you are adding additional data slots or you want to modify the data slot(s) that already exist.
- ii. To delete the data slots that are already there and start over, press **Cancel**.
- 2) Input Slots: Select the data size, in bytes, to move data from the gateway to the Controller. Then select the data format for that slot.
- 3) Output Slots: Select the data size, in bytes, to move data from the Controller to the gateway. Then select the data format for that slot.

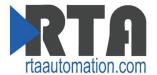

## **Example Setup**

Siemens Simatic Step 7 Configuration Example:

| <b>—</b>       | ⇒ | (1) PS01     |                |           |           |                     |         |
|----------------|---|--------------|----------------|-----------|-----------|---------------------|---------|
| Slot           |   | Module       | Order number   | I address | Q address | Diagnostic address: | Comment |
| 0              | 画 | PS01         | 66K1 953-0CA00 |           |           | 2042*               | ^       |
| 27             |   | Interface    |                |           |           | 2041"               |         |
| F1             |   | FJ.45 10/100 |                |           |           | 2040"               |         |
| 1              | 1 | 8 bytes I    |                | 07        |           |                     |         |
| 2              |   | 128 bytes I  |                | 128255    |           |                     |         |
| 3              |   |              |                |           |           |                     |         |
| 4              |   |              |                |           |           |                     |         |
| 5              |   |              |                |           |           |                     |         |
| 6              |   |              |                |           |           |                     |         |
| 7              |   |              |                |           |           |                     |         |
| 8              |   |              |                |           |           |                     |         |
| 9              |   |              |                |           |           |                     |         |
| 10             | L |              |                |           |           |                     |         |
| 11<br>12<br>13 |   | 32 bytes 0   |                |           | 031       |                     |         |
| 12             |   |              |                |           |           |                     |         |
| 13             |   |              |                |           |           |                     |         |
| 14             |   |              |                |           |           |                     |         |

Siemens TIA Portal Configuration Example:

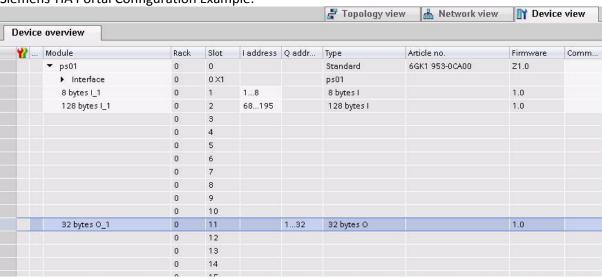

#### Gateway Configuration Example:

#### **Input Slots**

| Slot | Data Size<br>(Bytes) | Data Format    |  |  |
|------|----------------------|----------------|--|--|
| 1    | 8 🔻                  | 16 Bit Uint ▼  |  |  |
| 2    | 128 ▼                | 64 Bit Float ▼ |  |  |
| 3    | Disabled →           | 16 Bit Int     |  |  |
| 4    | Disabled ▼           | 16 Bit Int ▼   |  |  |
| 5    | Disabled ▼           | 16 Bit Int ▼   |  |  |

#### **Output Slots**

| Slot | Data Size<br>(Bytes) | Data Format  |  |  |
|------|----------------------|--------------|--|--|
| 11   | 32 ▼                 | 32 Bit Int ▼ |  |  |
| 12   | Disabled ▼           | 16 Bit Int ▼ |  |  |
| 13   | Disabled →           | 16 Bit Int   |  |  |
| 14   | Disabled ▼           | 16 Bit Int ▼ |  |  |
| 15   | Disabled ▼           | 16 Bit Int ▼ |  |  |

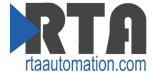

## **Setting up the PLC- Example Using Simatic Step 7 software**

This is how you would set up the **Example Setup** on the previous page using Simatic Step 7:

1) In your project, click the CPU and you should see the Hardware option in the right pane. Double click on the Hardware icon.

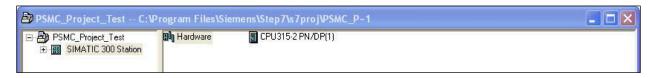

2) IF YOU HAVE ALREADY INSTALLED THE GSD FILE, SKIP TO STEP 9.

OTHERWISE - Under Options, select Install GSD Files.

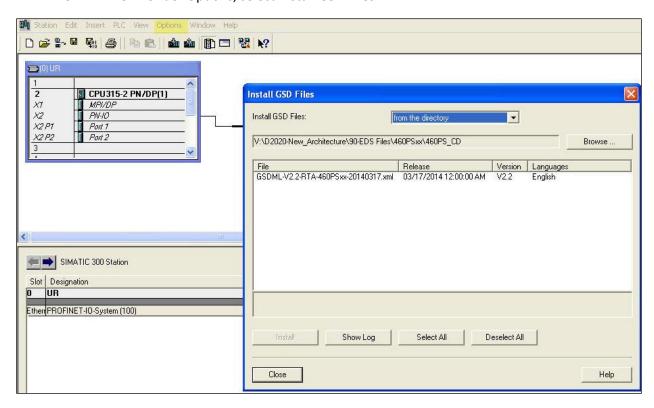

- 3) Insert the CD that was shipped with the gateway and select Install GSD Files from the directory.
- 4) Browse to the CD and find the folder containing the GSD file.
- 5) Select the GSD file from the box and click **Install**.
- 6) When prompted to confirm installation because it cannot be undone, click Yes.

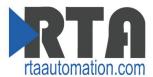

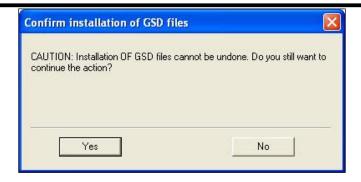

7) Click **OK** acknowledging that the install was successful.

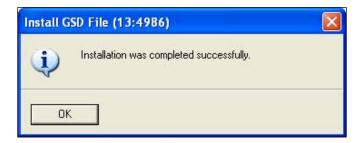

8) If you navigate to the right-hand side, you will see the RTA profile under: PROFINET IO->Additional Field Devices->I/O->460PSxx

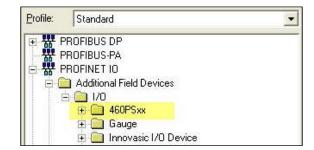

- 9) IF YOU HAVE ALREADY CONFIGURED THE PROFINET I/O CONTROLLER, SKIP TO STEP 11.
  - OTHERWISE Right-click on the PN-IO block and select Insert PROFINET IO System.
- 10) In the properties window, set the IP Address to match that of the PROFINET I/O Controller and press **New** and **OK**.

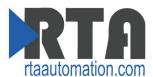

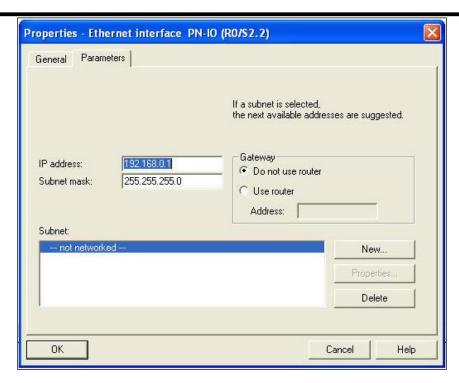

11) Find the RTA device in the I/O tree. It will be under PROFINET IO->Additional Field Devices->I/O ->460PSxx->port IO Device Conformance Test 1->Standard.

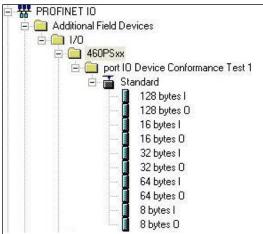

12) Once found, drag the Standard icon into the network line you created in Step 9.

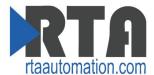

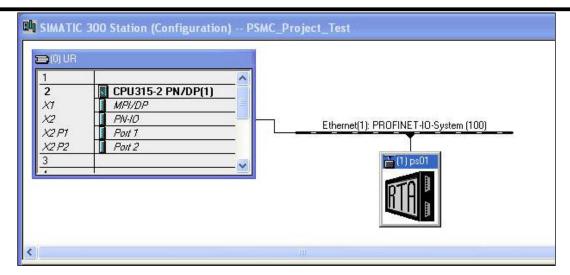

13) Double-click the gateway icon to open the properties window. Make sure the **Device Name** field matches exactly (case-sensitive) to the **Device Label** field in the PROFINET IO Server Configuration page. If not already done, uncheck the **Assign IP Address via IO controller option** (some versions already do this) and press **OK**.

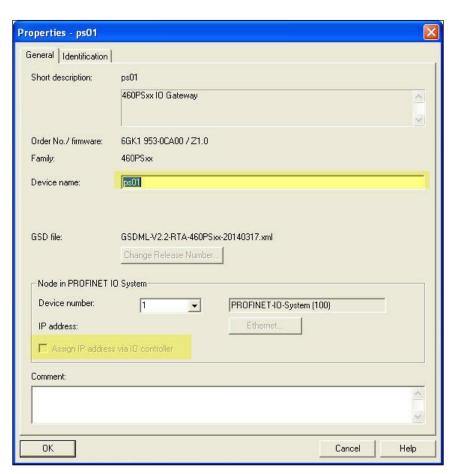

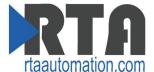

14) Expand the Standard node on the right panel to show the available modules to insert (Refer to the picture in Step 11).

| Input 9 | t Slots Output Slots |                |      |                      |              |
|---------|----------------------|----------------|------|----------------------|--------------|
| Slot    | Data Size<br>(Bytes) | Data Format    | Slot | Data Size<br>(Bytes) | Data Format  |
| 1       | 8 🔻                  | 16 Bit Uint ▼  | 11   | 32 ▼                 | 32 Bit Int ▼ |
| 2       | 128 ▼                | 64 Bit Float ▼ | 12   | Disabled ▼           | 16 Bit Int ▼ |
| 3       | Disabled →           | 16 Bit Int ▼   | 13   | Disabled →           | 16 Bit Int → |
| 4       | Disabled ▼           | 16 Bit Int ▼   | 14   | Disabled ▼           | 16 Bit Int ▼ |
| 5       | Disabled ▼           | 16 Bit Int ▼   | 15   | Disabled ▼           | 16 Bit Int ▼ |

To match the above configuration in the 460 gateway, add one 8-byte input module to slot 1, one 128-byte input module to slot 2, and one 32-byte output module to slot 11.

#### Siemens PLC Configuration:

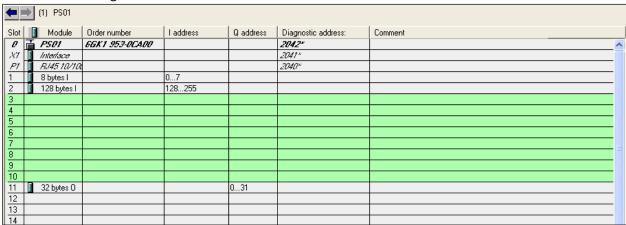

**Terminology Note and Example:** I addresses refer to Input, Q addresses refer to Output, %B refers to bytes and %W refers to words. So in this case, you would use %IBO-7, %IB128-255 and %QBO-31 to access the data to/from the gateway in the PLC.

15) When finished, click the Save and Compile button and then the Download to PLC button.

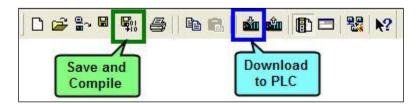

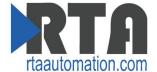

## **Setting up the PLC- Example Using TIA Portal**

This is how you would set up the **Example Setup** using Siemens TIA Portal:

1) In your project, click the Device View tab and click your PLC.

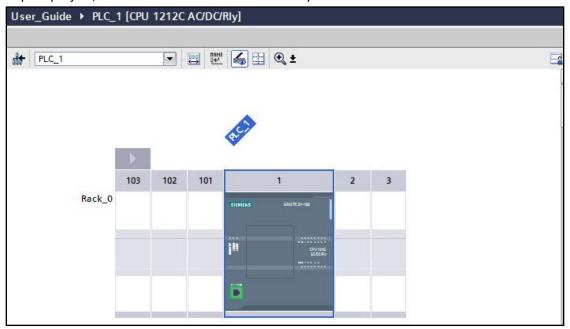

2) IF YOU HAVE ALREADY INSTALLED THE GSD FILE, SKIP TO STEP 9.

OTHERWISE - Under Options, select Manage general station description file (GSD).

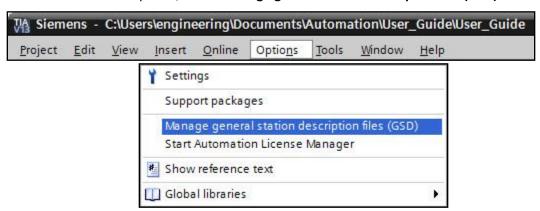

- 3) Insert the CD that was shipped with the gateway and save off the GSD file on that CD to your desktop.
- 4) Click ... and browse to where you saved the GSD file.
- 5) Check the box to the left of the imported path and click **Install**.

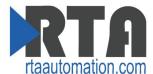

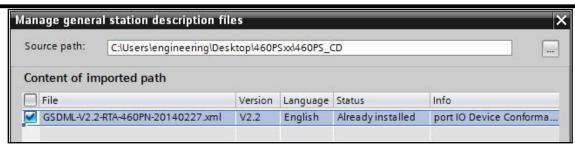

6) Click **Close** when it was installed successfully.

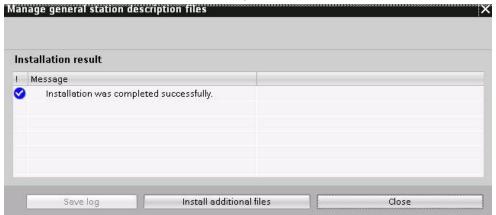

Device view

7) Click the Network View tab in your project.

Topology view

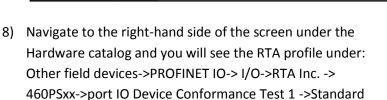

- Network view

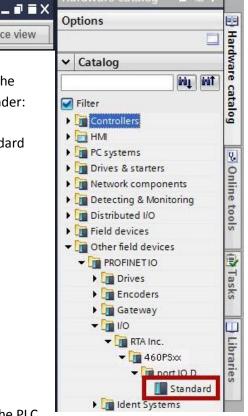

9) Drag the Port IO standard into the Network next to the PLC.

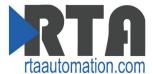

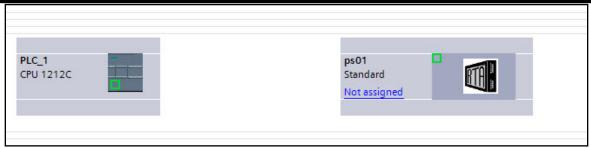

10) Once the RTA device is in the network click the Device view tab.

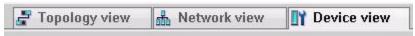

11) From the dropdown menu select ps01. Right click on the RTA device to select Properties.

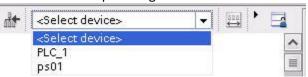

- 12) Go down to the Ethernet addresses.
- 13) Be sure that the "IP address is set directly at the device" option is selected and uncheck the "Generate PROFINET device name automatically."
  - a. \*Make sure the **PROFINET Device Name** field matches exactly (case-sensitive) to the **Device Label** field in the PROFINET IO Server Configuration page.
  - b. \*Make sure the PROFINET device and the gateway are on the same network.

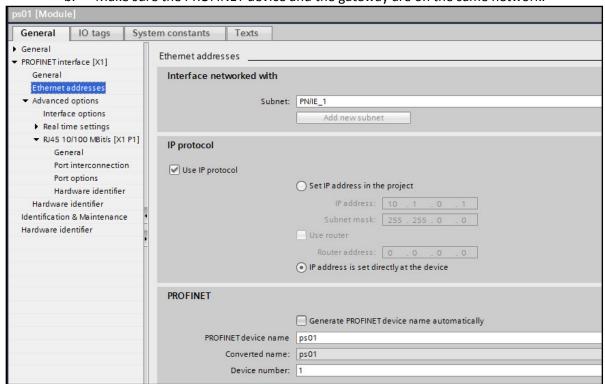

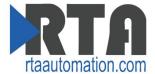

14) Expand the Module list under the catalog on the right panel to show the available modules to insert into the device overview slots.

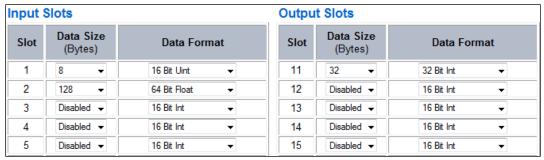

To match the above configuration in the 460 gateway, add one 8-byte input module to slot 1, one 128-byte input module to slot 2, and one 32-byte output module to slot 11.

#### TIA Portal Configuration:

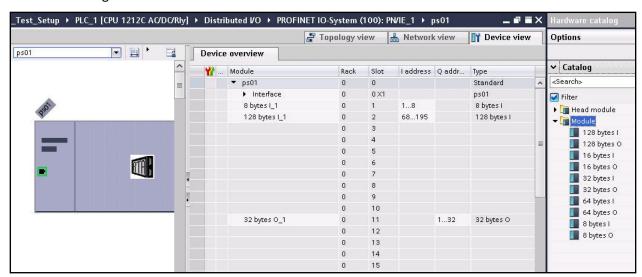

To insert a module, just double click to add it to the next available slot.

**Terminology Note and Example:** I addresses refer to Input, Q addresses refer to Output, %B refers to bytes and %W refers to words. So in this case, you would use %IB1-8, %IB68-195 and %QB1-32 to access the data to/from the gateway in the PLC.

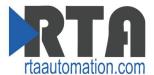

15) In the Network view tab, click the port of the RTA ps01 and drag the line into the port of the PLC. Once the link has been established click the Compile button and Download to Device button (in red).

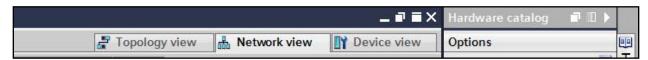

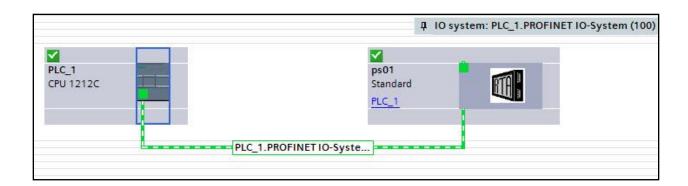

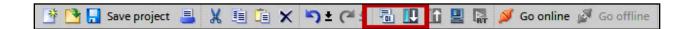

16) Once everything is downloaded to the PLC there will be a green check box on both devices, then click **Go Online** (see red box).

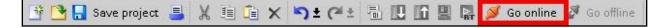

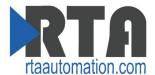

## **PROFIBUS Slave Configuration**

Click the **PROFIBUS Slave** button to access the configuration page.

- 1) Enter a **Device Label** to identify the device on the network and within the gateway.
- 2) Enter a unique **Slave Address** for the device on the network.

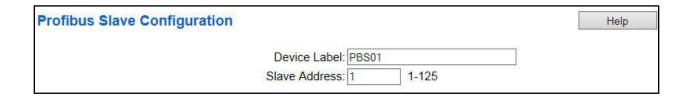

**Note:** To properly set communication to the PROFIBUS Controller, you will need to install the GSD file provided on the CD that was shipped with the unit. For instructions on how to do this, please see the <u>How to import a GSD file using Simatic Step 7 Software</u> section.

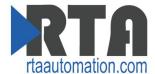

## **PROFIBUS Slave Slot Configuration**

The bottom area of the PROFIBUS Slave Configuration page lets you configure multiple Input and Output Slots.

- 1) Data Size is configurable. Options include: 2, 4, 8, 16, 24 and 32 Bytes.
- 2) Data Format sets the formatting of the data. Automap will use this packing size to map data to/from the other protocol.

There are three ways to configure this protocol:

- Auto-Configure Group by Device (Default)
- Auto-Configure Group by Data Type
- Manual Mode

**NOTE**: You may go back and forth between modes, but when reverting from Manual Mode to either of the two Auto-Configure Modes, all changes made in Manual Mode will be discarded.

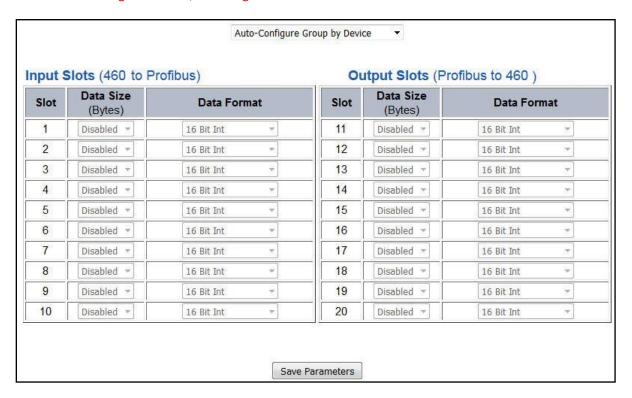

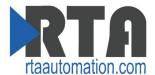

## **PROFIBUS Slave Slot Configuration: Auto-Configure**

While in either of the two Auto-Configure Modes, the Data Slots themselves cannot be edited. Auto-Configure Mode looks at the other protocol and then configures the Data Slots to match. The Data Formats will be defined after the other protocol is configured.

The data will be configured according to the following rules:

- Any 8 Bit Signed/Unsigned data will be mapped as 8 Bit Int or 8 Bit Uint, matching signs whenever possible.
- Any 16 Bit Signed/Unsigned data will be mapped as 16 Bit Int or 16 Bit Uint, matching signs whenever possible.
- Any 32 Bit Signed/Unsigned data will be mapped as 32 Bit Int or 32 Bit Uint, matching signs whenever possible.
- Any 64 Bit Signed/Unsigned data will be mapped as 64 Bit Int or 64 Bit Uint, matching signs whenever possible.
- Any 32 Bit Float will be mapped as 32 Bit Float.
- Any 64 Bit Float will be mapped as 64 Bit Float.
- Any Strings will be mapped as **Short String**.

NOTE: When using a String Data Type, the 1<sup>st</sup> byte of each slot is reserved for the Length field. The remaining bytes will be used for the actual data.

- Any Coils or 1/8/16/32 Bit Binary Packs will be mapped as **Binary 8 Bit Pack/Binary 16 Bit Pack/Binary 32 Bit Pack**, matching bit sizes whenever possible.
- The Input or Output direction depends on whether it is configured as an Input/Read or Output/Write on the other protocol.
- If the other protocol exceeds the number of data size supported, then nothing will be mapped. You will see all the Data Size values remain at Disabled and the main page will display the following error:

ERROR XX\_460 Re-initialization (Auto-Config Failed -9)

 To fix this error, simply decrease the amount of data you configured on the other protocol so that the max data size is not exceeded.

To edit slot data sizes or formats you will need to go into Manual Configure Mode.

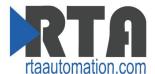

# **Auto-Configure Group by Device vs. Auto-Configure Group by Data Type**

There are two different methods for Auto-Configure: Group by Device or Group by Data Type.

There are a couple of rules to keep in mind when using Auto-Configure Mode:

- 1) If the other protocol inside the gateway is a Server, Slave, or Adapter protocol, then there are no differences between the Auto-Configure Modes.
- 2) Group by Data Type is how previous versions of the 460 gateway Auto-Configured. Versions with build dates prior to May 21 2016 had the default set to this grouping method.
- 3) Both modes use the rules outlined on the previous page for setting up data.

#### **Group by Device (Default Method)**

Group by Device goes through the other protocol on the gateway and auto-configures the data slots on the PROFIBUS Slaves for all the data points on the other protocol's first device. After it finishes with the first device, it will auto-configure all the points for the second device (if one is configured), and so on.

The data in this method is not optimized- there could potentially be a lot of wasted/unused data space, but it will be organized more logically from the Master/Client's point of view.

#### **Group by Data Type**

Group by Data Type goes through the other protocol on the gateway and auto-configures the data slots on the PROFIBUS Slaves for all the data points within the other protocol.

Another way to view this option is to say that the data points allocated are packed together so there is very little wasted data space. The data is packed or optimized.

**Example**: Protocol A is a Master/Client protocol that has 2 devices with the same setup:

Device\_1 has 1 integer scan line, 1 float scan line, 1 integer scan line- each for 1 point of data Device\_2 has 1 integer scan line, 1 float scan line, 1 integer scan line- each for 1 point of data

Protocol B is a Server/Slave/Adapter protocol that can be mapped as follows:

**Group by Device -** Protocol B will have 4 scan lines that will look like the following:

Scan Line 1 => Type Integer, length of 2 Scan Line 2 => Type Float, length of 1 Scan Line 3 => Type Integer, length of 2 Scan Line 4 => Type Float, length of 1

**Group by Data Type** - Protocol B will have 2 scan lines that will look like the following:

Scan Line 1 => Type Integer, length of 4 Scan Line 2 => Type Float, length of 2

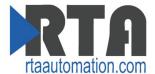

## **PROFIBUS Slave Slot Configuration: Manual Mode**

- 1) To transition from either of the two Auto-Configure Modes to Manual Configure Mode, click the dropdown at the top of the Profibus Slave Configuration page and select Manual Configure.
  - a. When prompted, click **OK** to confirm mode change or **Cancel** to remain in Auto-Configure Mode.

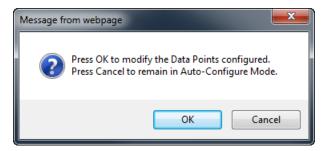

b. Once OK is clicked, there are 2 options on how to proceed.

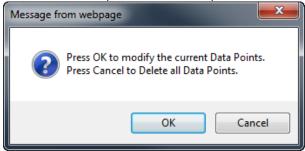

- i. To keep the data slots that are already configured, press **OK**.
  - You would want this option if you are adding additional data slots or you want to modify the data slot(s) that already exist.
- ii. To delete the data slots that are already there and start over, press **Cancel**.
- 2) Configure each Input slot starting at slot 1 through 10. These MUST be in the order they appear in the PLC without *disabled* slots between used slots.
- 3) Configure each Output slot starting at slot 11 through 20. These MUST be in the order they appear in the PLC without *disabled* slots between used slots.

**NOTE**: The slot numbers configured in the gateway may not match the slot numbers in the PLC.

- 4) For each slot configured, define:
  - a. **Data Size (Bytes)**: Select how much data the Slot has allocated. A word is defined by 2 Bytes. Each slot can have up to 32 bytes defined.
  - b. **Data Format**: Select the data type for the slot.

**NOTE**: PROFIBUS allows up to 240 bytes of total data in each direction for each slave.

NOTE: When using a String Data Type, the 1<sup>st</sup> byte of each slot is reserved for the Length field. The remaining bytes will be used for the actual data.

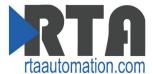

### **Example Setup:**

Siemens PLC Configuration Example:

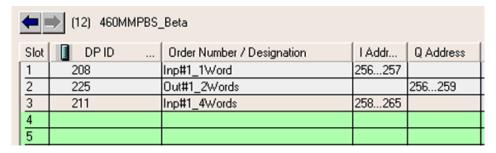

## Gateway Configuration Example:

#### **Input Slots**

| mput oloto |                      |                |  |  |
|------------|----------------------|----------------|--|--|
| Slot       | Data Size<br>(Bytes) | Data Format    |  |  |
| 1          | 2 ▼                  | 16 Bit Int ▼   |  |  |
| 2          | 8 •                  | 64 Bit Float ▼ |  |  |
| 3          | Disabled ▼           | 16 Bit Int ▼   |  |  |
| 4          | Disabled ▼           | 32 Bit Int ▼   |  |  |
| 5          | Disabled ▼           | 32 Bit Float ▼ |  |  |

### **Output Slots**

| Slot | Data Size<br>(Bytes) | Data Format    |  |
|------|----------------------|----------------|--|
| 11   | 4 ▼                  | 8 Bit Uint ▼   |  |
| 12   | Disabled ▼           | 8 Bit Int ▼    |  |
| 13   | Disabled ▼           | 16 Bit Int ▼   |  |
| 14   | Disabled ▼           | 32 Bit Int ▼   |  |
| 15   | Disabled ▼           | 32 Bit Float ▼ |  |

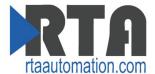

# How to Import a GSD file Using Simatic Step 7 Software

1) In your project, click the CPU and you should see the Hardware option in the right pane. Double click on the Hardware icon.

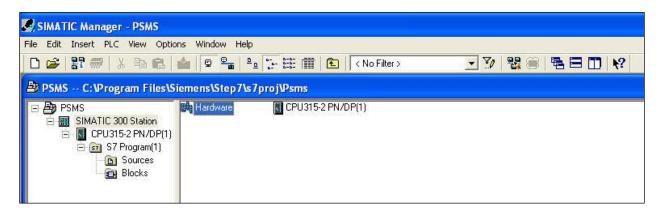

2) Under Options, select Install GSD Files.

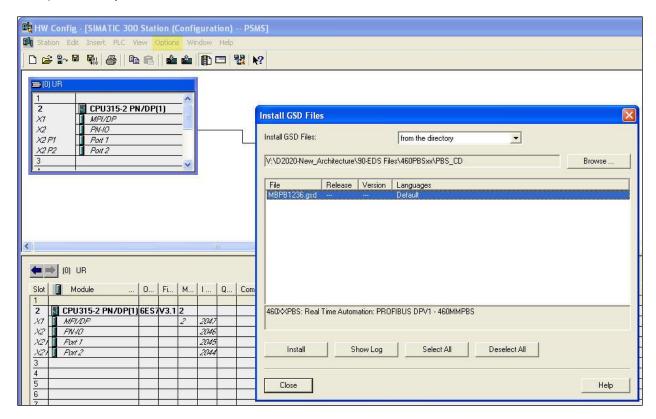

- 3) Insert the CD that was shipped with the gateway and select Install GSD Files from the directory.
- 4) Browse to the CD and find the folder containing the GSD file.
- 5) Select the GSD file from the box and click Install.
- When prompted to confirm installation because it cannot be undone, click Yes.

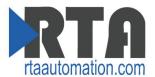

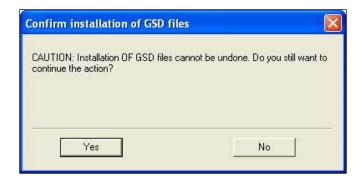

7) Click **OK** acknowledging that the install was successful.

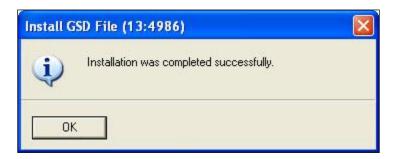

8) If you navigate to the right-hand side, you will see the RTA profile under: PROFIBUS DP->Additional Field Devices->General->profichip Real Time Automation

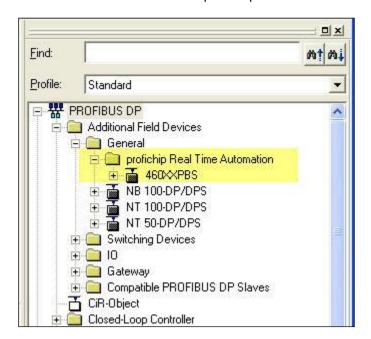

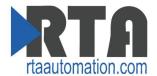

# **Mapping - Transferring Data Between Devices**

There are 5 ways to move data from one protocol to the other. You can combine any of the following options to customize your gateway as needed.

**Option 1 – Data Auto-Configure Mappings:** The gateway will automatically take the data type (excluding strings) from one protocol and look for the same data type defined in the other protocol. If there isn't a matching data type, the gateway will map the data to the largest available data type. See Data Auto-Configure section for more details.

**Option 2 – String Auto-Configure:** The gateway will automatically take the string data type from one protocol and map it into the other. See String Auto-Configure section for more details.

**Option 3 – Manual Configure Mappings:** If you don't want to use the Auto-Configure Mappings function, you must use the manual mapping feature to configure translations.

**Option 4 – Manipulation/Scaling:** You can customize your data by using math operations, scaling, or bit manipulation. See Data Mapping-Explanation section for more details.

**Option 5 – Move Diagnostic Information:** You can manually move diagnostic information from the gateway to either protocol. Diagnostic information is not mapped in Auto-Configure Mappings Mode. See Diagnostic Info section for more details.

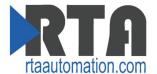

## **Display Mapping and Values**

The Display Data and Display String pages are where you can view the actual data for each mapping that is set up.

# **Display Data**

Click the **Display Data** button to view how the data is mapped and what the values of each mapping are. Here you will see how each data point (excluding strings) is mapped. To view, select the device from the dropdown menu and click **View** to generate the information regarding that device. Then select either the **Protocol 1 to Protocol 2** or **Protocol 2 to Protocol 1** button, correlating to the direction you wish to see the data.

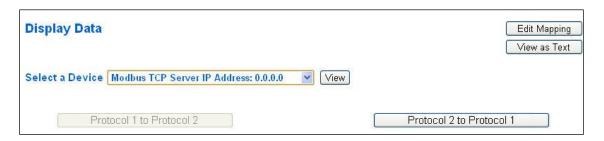

This page is very useful when verifying that all data is mapped somehow from one protocol to another. If a data point is not mapped, it will display on this page in a yellow highlighted box.

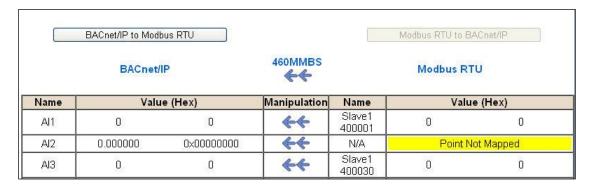

In the above example, we see the following:

- Modbus 400001 from Slave 1 is being mapped to Al1 on BACnet
- Nothing is being moved from Modbus to Al2 on BACnet
- Modbus 400030 from Slave 1 is being mapped to AI3 on BACnet

**NOTE**: If a data point is mapped twice, only the first instance of it will show here. EX: If Modbus 400001 & 400040 from Slave 1 are both mapped to Al1, only 400001 will show as being mapped to Al1.

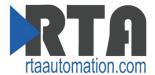

If there are values of "--" on this page, it indicates that the source has not yet been validated and no data is being sent to the destination.

The example below reflects the Modbus to PLC flow of data. The Modbus (right side) is the source and the PLC (left side) is the destination.

- The 460 gateway has received valid responses from Modbus registers 400001-400005 and therefore can pass the data on to the PLC tag called MC2PLC\_INT.
- The 460 gateway has NOT received valid responses from Modbus register 400011 & 400012. As
  a result, the data cannot be passed to the PLC tag ETC01\_GN0\_INT2 and indicates so by using "in the value column of the table.

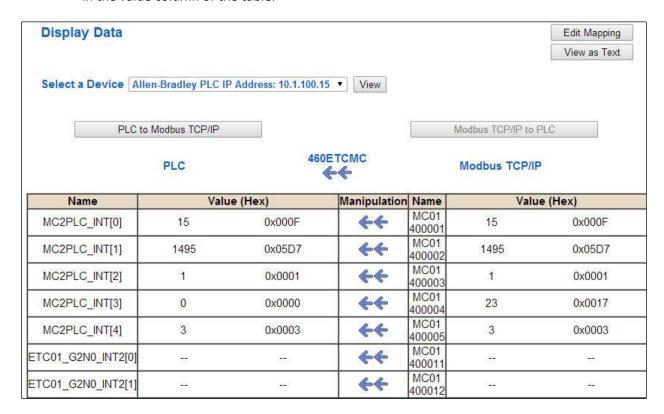

To view the actual data mappings, click the **Edit Mapping** button. For more details, see the Data Mapping-Explanation section.

To view the data mappings purely as text, click the **View as Text** button. For more details, see the View Data Mapping as Text section.

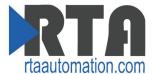

### **Display String**

Click the **Display String** button to view how the string data types are mapped and what the values of each string are. Here you will see how each string from each protocol is mapped to the other. To view, select the source or destination group and the String from the dropdown menu to generate the information regarding that device. The string data will be displayed in both hex and ASCII.

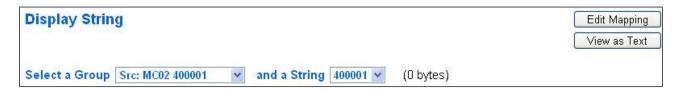

If there are values of "Data Not Valid" on this page, it indicates that the source has not been validated yet and no data is being sent to the destination.

In the example below, this page reflects the Modbus to PLC flow of data. Since the Destination "Dst: ETC01 ETC01\_G2N0\_STRING" displays "Data Not Valid", it can be assumed that the source field has not yet been validated.

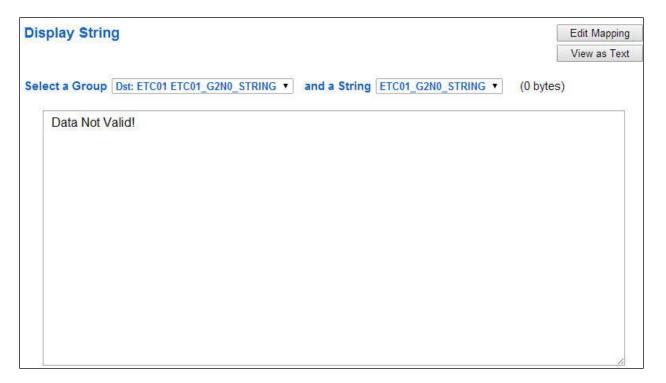

To view the string mappings, click the **Edit Mapping** button. For more details see the String Mapping-Explanation section.

To view the string mappings purely as text, click the **View as Text** button. For more details see the View String Mapping as Text section.

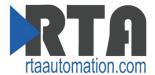

# **Data and String Mapping – Auto-Configure**

The Auto-Configure function looks at both of the protocols and will map the data between the two protocols as best as it can so that all data is mapped. Inputs of like data types will map to outputs of the other protocols like data types first. If a matching data type cannot be found, then the largest available data type will be used. Only when there is no other option is data truncated and mapped into a smaller data type.

If the Auto-Configure function does not map the data as you want or you want to add/modify the mappings, you may do so by going into Manual Configure mode.

The following are examples of the Auto-Configure function.

1) This example shows a common valid setup.

| Source     | Destination |
|------------|-------------|
| 8-bit Sint | 8-bit Sint  |
| 16-bit Int | 16-bit Int  |

- a. Both Source values were able to be mapped to a corresponding Destination value.
- 2) This example shows how Auto-Configure will make its best guess.

| Source       | Destination |
|--------------|-------------|
| 8-bit Sint   | 8-bit Sint  |
| 16-bit Int   | 16-bit Int  |
| 32-bit Uint  | 32-bit Uint |
| 32-bit Float | 32-bit Uint |

a. The 32-bit Float from the Source location could not find a matching Destination data-type. After all other like data types were mapped, the only data type available was the 2<sup>nd</sup> 32-bit Uint data type. Auto-Configure was completed even though the data in the Float will be truncated.

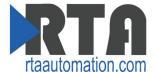

# **Data Mapping – Explanation**

Below are the different parts that can be modified to make up a data mapping.

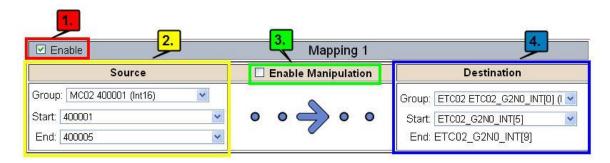

- 1) Enable (red box above): Check to enable mapping. If not checked, this mapping is skipped.
- 2) Source Field (yellow box above):
  - a. Group Select the data group you set up in the protocol config to use for this mapping.
  - b. Start This is the starting point for this mapping.
  - c. End This is the final point to be included for this mapping.
- 3) Manipulation Area (green box above):
  - a. Enable the Data Manipulation. This can be enabled for any mapping.
  - b. Click **Add Math Operation** for each operation needed. Up to 3 are allowed unless you are using the Scale, Set Bit, or Invert Bit functions. If using Scale, Set Bit, or Invert Bit, then only 1 operation is allowed.
  - c. Select the Operation(s) to perform.
    - i. Math Operations are performed in the order they are selected.
    - ii. If more than one point is selected on the source, the Math Operations will be performed on every point.
  - d. Enter the value(s) for the operation.

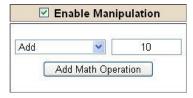

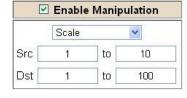

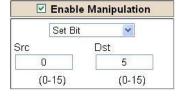

Example of Add (similar for Subtract, Multiple, Divide, and MOD). This will add a value of 10 to the source field before it is written to the destination field.

Example of Scale. This will scale the source values from 1-10 into 1-100 for the destination.

Example of Set Bit (similar to Invert Bit). This will take the value of the 0<sup>th</sup> source bit and copy it into the value of the 5<sup>th</sup> destination bit.

- 4) Destination Field (blue box above) :
  - a. Group Select the data group you set up in the protocol config to use for this mapping.
  - b. Start This is the starting point for where the data is being stored.
  - c. End The End point is derived from the length of the source and cannot be modified.

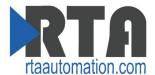

# **Data Mapping – Adding Diagnostic Information**

Data Mapping offers 5 different types of information in addition to any scan lines specified for each protocol.

**IMPORTANT NOTE:** Only add Diagnostic Information **AFTER** both sides of the gateway have been configured. If changes to either protocol are made after diagnostic information has been added to the mapping table, it is necessary to verify all mappings. Remapping may be necessary.

#### 1) Temporary Ram (Int 64)

- a. This offers five levels of 64bit Integer space to assist in multiple stages of math operations. For example, you may wish to scale and then add 5. You can set up a single translation to scale with the destination as the temporary ram. Then another translation to add 5 with the source as the temporary ram.
- b. The gateway will automatically convert the Source to fit the Destination, so there is no need for Int 8, 16, 32 since the 64 may be used for any case.

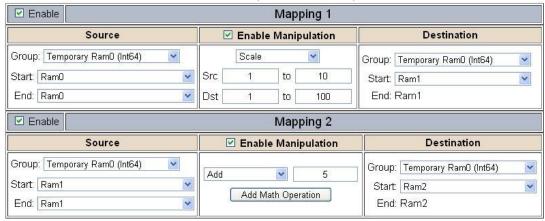

In this example, Ram0 is scaled into Ram1. Ram1 is then increased by 5 and stored into Ram2. Ram0 and Ram2 could be considered a source or destination group.

#### 2) Temporary Ram (Double)

a. This is similar to the Temporary Ram (Int 64), except manipulations will be conducted against the 64bit floating point to allow for large data.

#### 3) Ticks Per Second

a. The gateway operates at 200 ticks per second. This equates to one tick every 5ms. Thus, mapping this to a destination will give easy confirmation of data flow without involving one of the two protocols.

#### 4) XY\_NetBmpStat

- a. If a protocol is a Client/Master, there is a Network Bitmap Status that is provided. Since a Client/Master may be trying to communicate with multiple devices on the network, it may be beneficial to know if a Server/Slave device is down. By using this Network Bitmap Status you can expose the connection statuses of individual devices.
- b. 0x00000002 shows that only device 2 is connected
- c. 0x00000003 shows that only devices 1 and 2 are connected
- d. 0x00000004 shows that only device 3 is connected

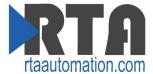

#### 5) Status\_XY

a. There are two Statuses provided, one for each protocol. This gives access to the overall status of that Protocol. Each Bit has its own meaning as follows:

Common Status: 0x000000FF (bit 0-7)1<sup>st</sup> byte

| <pre>Hex:</pre> | <pre>Bit Position:</pre> | Decimal: | <pre>Explanation:</pre>              |
|-----------------|--------------------------|----------|--------------------------------------|
| 0x00            | 0                        | 0        | if we are a Slave/Server             |
| 0x01            | 0                        | 1        | if we are a Master/Client            |
| 0x02            | 1                        | 2        | connected (0 not connected)          |
| 0x04            | 2                        | 4        | first time scan                      |
| 0x08            | 3                        | 8        | idle (usually added to connected)    |
| 0x10            | 4                        | 16       | running (usually added to connected) |
| 0x20            | 5                        | 32       | bit not used                         |
| 0x40            | 6                        | 64       | recoverable fault                    |
| 0x80            | 7                        | 128      | nonrecoverable fault                 |

For this example the ETC Status is mapped to a PLC tag called PLC\_Status

PLC to Modbus TCP/IP to PLC

PLC

Modbus TCP/IP

| Name       | Va | lue (Hex)  | Manipulation | Name          | Va | alue (Hex) |
|------------|----|------------|--------------|---------------|----|------------|
| PLC_Status | 19 | 0x00000013 | <b>*</b>     | ETC<br>Status | 19 | 0x00000013 |

460ETCMC

**\*** 

**Example:** ETC Status is 0x00000013 (19 decimal), here is the break down

| Hex    | Bit   | Decimal    | Explanation                          |
|--------|-------|------------|--------------------------------------|
| 0x01   | 0(on) | 1          | if we are a Master/Client            |
| 0x02   | 1(on) | 2          | connected (0 not connected)          |
| 0x10   | 4(on) | <u> 16</u> | running (usually added to connected) |
| Total: | 0x13  | 19         |                                      |

#### External Faults:

### 0x0000FF00 (bit 8-15)2nd byte

| СУ    |
|-------|
| dency |
|       |

### Recoverable Faults: 0x00FF0000 (bit 16-23)3rd byte

| <pre>Hex:</pre> | <pre>Bit Position:</pre> | <pre>Decimal:</pre> | Explanation: |       |   |       |     |
|-----------------|--------------------------|---------------------|--------------|-------|---|-------|-----|
| 0x01            | 16                       | 65 <b>,</b> 536     | recoverable  | fault | _ | timed | out |
| 0x02            | 17                       | 131,072             | recoverable  | fault | _ | Slave | err |

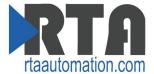

## Non-Recoverable Faults 0xFF000000 (bit 24-31)4th byte

| <pre>Hex:</pre> | Bit Position: | Decimal:    | <pre>Explanation:</pre>                            |
|-----------------|---------------|-------------|----------------------------------------------------|
| 0x01            | 24            | 16,777,216  | nonrecoverable fault -<br>task fatal err           |
| 0x02            | 25            | 33,554,432  | <pre>nonrecoverable fault -   config missing</pre> |
| 0x04            | 26            | 67,108,864  | nonrecoverable fault - bad hardware port           |
| 0x08            | 27            | 134,217,728 | nonrecoverable fault - config err                  |
| 0x10            | 28            | 268,435,456 | Configuration Mode                                 |
| 0x20            | 29            | 536,870,912 | No Ethernet Cable Plugged In                       |

For this example the MC Status is mapped to a PLC tag called MC\_Status

PLC to Modbus TCP/IP

Modbus TCP/IP to PLC

PLC

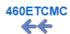

Modbus TCP/IP

| Name      | Va    | lue (Hex)  | Manipulation | Name         | Value (Hex) |            |  |
|-----------|-------|------------|--------------|--------------|-------------|------------|--|
| MC_Status | 65601 | 0x00010041 | <b>*</b>     | MC<br>Status | 65601       | 0x00010041 |  |

**Example:** MC Status is 0x00010041 (65601 decimal), here is the break down, we know that bytes 1 and 3 are being used, so here is the break down,

#### Common Status:

| Hex: | <u>Bit:</u> | <u>Decimal:</u> | Explanation:              |
|------|-------------|-----------------|---------------------------|
| 0x01 | 0(on)       | 1               | if we are a Master/Client |
| 0x40 | 6(on)       | 64              | recoverable fault         |

#### Recoverable Faults:

| Hex: | Bit: | Decimal: | Explanation:              |
|------|------|----------|---------------------------|
| 0x01 | 16   | 65,536   | recoverable fault - timed |

Total: 0x010041 65,601

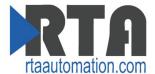

## **String Mapping – Explanation**

Below are the different parts that can be modified to make up a string mapping.

String data types can only be mapped to other string data types. There is no manipulation that can be done on the string.

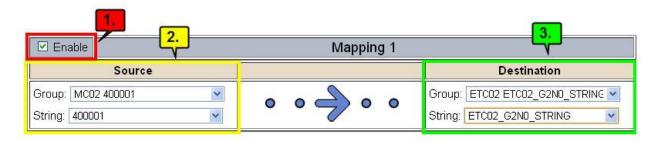

- 1) Enable (red box above): Check to enable mapping. If not checked, this mapping is skipped.
- 2) Source Field (yellow box above):
  - a. Group Select the string data group you set up in the protocol config to use for this mapping.
  - b. String This is the string used for this mapping.
- 3) Destination Field (green box above):
  - a. Group Select the string data group you set up in the protocol config to use for this mapping.
  - b. String This is the string where the data is being stored.

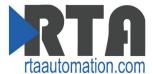

# Mapping - Auto-Configure Mode to Manual Configure Mode

To transition from Auto-Configure Mapping Mode to Manual Configure Mode, click the dropdown at the top of the Mapping Configuration page and select Manual Configure.

After you click this button, you will be prompted to confirm if this is really what you want to do.

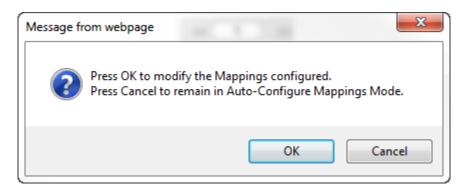

Click **OK** to proceed to Manual Configure Mode or click **Cancel** to remain in Auto-Configure Mappings Mode.

Once OK is clicked, there are 2 options on how to proceed from here.

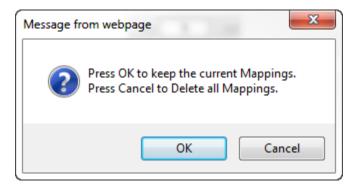

- 1) To keep the mappings that are already configured press **OK**.
  - a. You would want this option if you are adding additional mappings or you want to modify the mapping(s) that already exist.
- 2) To delete the mappings that are already there and start over press **Cancel**.

To modify the number of mappings, enter a number next to **# of Mappings to Configure** and click the **Set Max # of Mappings** button. You can always add more mappings if needed.

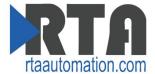

# Mapping - Manual Configure Mode to Auto-Configure Mode

To transition from Manual Configure Mode to Auto-Configure Mapping Mode, click the dropdown menu at the top of the Mapping Configuration page and select Auto-Configure Mappings.

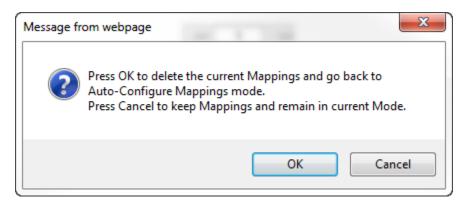

Click **OK** to proceed to delete all current mappings and go back to Auto-Configure Mappings Mode. Click **Cancel** to keep all mappings and remain in Manual Configure Mode.

**NOTE**: Once you revert back to Auto-Configure Mapping Mode there is no way to recover the mappings you lost. Any mappings you previously have added will be deleted as well.

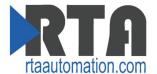

#### **View as Text**

# **Data Mapping**

The View as Text page displays the point to point mapping(s) you set up in the Data Mapping section. This will also display any manipulation(s) that are configured.

Each line on this page will read as follows:

**Mapping** *number*: *source point* **Len**: *Number of points mapped* -> *manipulation* (*if blank then no manipulation*) -> *destination point* 

If you are looking for a specific point to see if it is mapped, you can do a find in this text box for your point in question. Example: you defined 20 Registers starting at register 1 and want to see if 400011 is mapped. If it is not in this text box then it is not mapped and no data will be transferred.

This is the text display for the example shown under the *Data Mapping- Adding Diagnostic Information* section.

```
Data Mapping

Mapping 1: Temporary RamO Len: 1 -> 1:10 Scale to 1:100 -> Temporary Ram1

Mapping 2: Temporary Ram1 Len: 1 -> Add 5 -> Temporary Ram2
```

# **String Mapping**

The View as Text page displays the string mapping(s) you set up in the String Mapping section.

Each line on this page will read as follows:

**Mapping** *number*: *source point* -> **Copy** -> *destination point* 

If you are looking for a specific point to see if it is mapped, you can do a find in this text box for your point in question. Example: you defined 20 String Tags in the PLC and want to see if "Test\_String" in the Logix PLC is mapped. If it is not in this text box, then it is not mapped, and no data will be transferred.

```
String Mapping

Mapping 1: Logix Test_String -> Copy -> MC02 400001
```

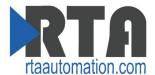

# **Security Configuration**

To setup security on the 460 gateway, navigate to **Other->Security Configuration**. You can configure Security for 3 administrators, 5 users, and 1 guest.

# THIS IS NOT A TOTAL SECURITY FEATURE

The security feature offers a way to password protect access to diagnostics and configuration on the network. The security feature does not protect against "Air Gap" threats. If the gateway can be physically accessed, security can be reset. All security can be disabled if physical contact can be made. From the login page, click the Reset Password button twice. You will be forced to do a hard reboot (power down) on the gateway within 15 minutes of clicking the button. This process should be used in the event a password is forgotten.

**Note:** Only Admins have configuration access to all web pages.

- Log Out Timer: The system will automatically log inactive users off after this period of time.
   NOTE: A time of 0 means that the user will not be automatically logged off. Instead, they must manually click the Logout button.
- 2) Username: Enter a username, max of 32 characters.
- Password: Enter a password for the username, max of 32 characters, case sensitive.
  - a. Re-enter the Password
- 4) E-mail: In case the password was forgotten, a user can have their password e-mailed to them if e-mail was configured.
- 5) Hint: A helpful reminder of what the password is.

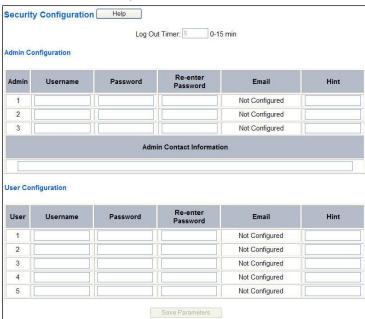

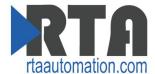

# **Security Configuration-Security Levels**

Each webpage in the gateway can have a separate security level associated with it for each user.

#### **Security Levels:**

- 1) Full Access: Capability to view and configure a web page.
- 2) View Access: Capability to view a web page, but cannot configure parameters.
- 3) No Access: No capability of viewing the web page and page will be removed from Navigation.

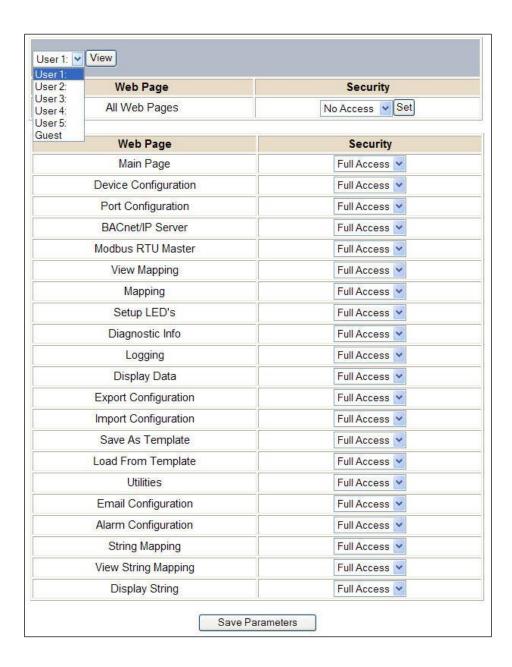

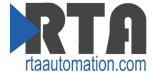

# **Security - Log In**

Username: Name of the user to login.

Password: Password of the user to login.

**Log In:** If login is successful, the user will be redirected to the Main Page.

**Send Password to Email:** Sends the specified User's Password to the email configured for that user.

**Display Hint:** Displays the hint specified for the User if one was set up.

**Reset Password:** This is used to reset security settings. Confirm reset password must be selected to confirm this action. Once confirmed, there is a 15 minute window to do a hard reset of the gateway by physically removing and restoring power from the gateway. Once power is restored, you may navigate to the IP address of the gateway as normal.

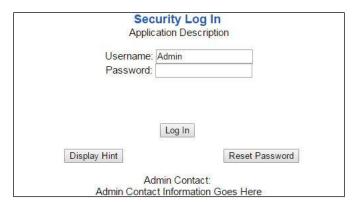

# **Security - Log Out**

Once a user is done with a session they may click **logout** at the top of any page. The user may also be logged out for inactivity based off of the Log Out Timer specified during the configuration.

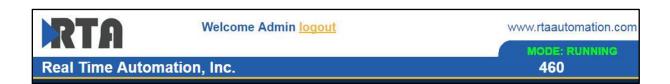

Closing the browser is not sufficient to log out.

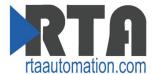

# **Email Configuration**

To setup e-mails on the 460 gateway, navigate to **Other->Email Configuration**.

You can configure up to 10 email addresses.

- 1) SMTP Mail Username: The email address that the SMTP server has set up to use.
- 2) SMTP Mail Password: If authentication is required, enter the SMTP Server's password (Optional).
- 3) SMTP Server: Enter the Name of the SMTP Server or the IP Address of the Server.
- 4) From E-mail: Enter the e-mail that will show up as the sender.
- 5) To E-mail: Enter the e-mail that is to receive the e-mail.
- 6) E-mail Group: Choose a group for the user. This is used in other web pages.

Click the **Save Parameters** button to commit the changes and reboot the gateway.

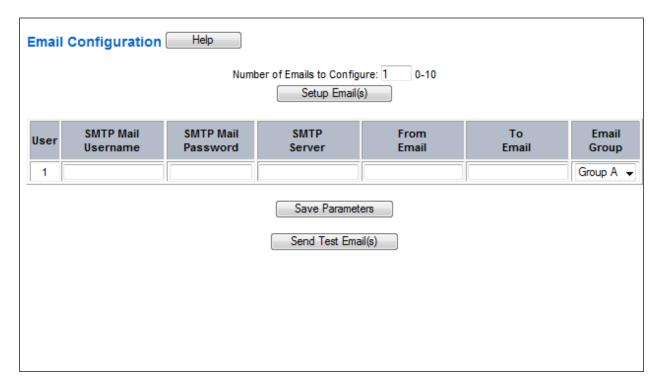

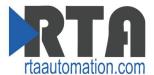

# **Alarm Configuration**

To setup alarms on the 460 gateway, navigate to **Other->Alarm Configuration**.

1) Alarm Delay upon Powerup: At Powerup, the gateway will have values of '0' stored for all data. This may cause alarms to trigger before these values are updated by the mating protocols. Set this field to provide needed time to update fields before considering values for alarms.

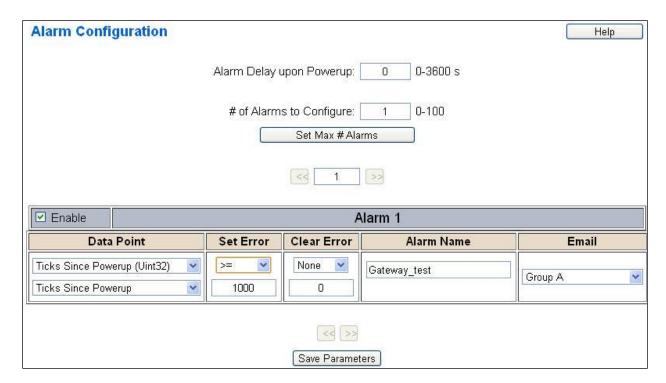

- 2) Enter the number of alarms to configure and click **Set Max # Alarms** to generate those lines.
- 3) In the Data Point Section:
  - a. Top dropdown: select the Data Group. This dropdown menu will contain all groups that go from the gateway to the network.
  - b. Lower dropdown: select the Data Point's Specific Point. This is used to select which point in the group will be monitored for alarms.
- 4) In the Set Error Section:
  - a. Select the Set Error Operation in the top dropdown menu. Available options are <, >, <=, >=, !=, ==, and Change of State (COS). This is the operation that will be used to compare the Data Point value against the Error Value to determine if the alarm needs to be set.
  - b. Select the Set Error Value. This value is used as: 'Data Point's Value' 'Operation' 'Value.' Ex: Ticks Since Powerup >= 1000. This will set the alarm after 1000 ticks have elapsed since the unit powered up.

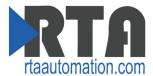

- 5) In the Clear Error Section:
  - a. Select the Clear Error Operation. Available options are <, >, <=, >=, !=, ==, and Change of State (COS). This is the operation that will be used to compare the Data Point value against the Error Value to determine if the alarm needs to be cleared.
  - b. Select the Clear Error Value.
    - -Ex: Ticks Since Powerup >= 5000. This will clear the alarm after 5000 ticks have elapsed since the unit powered up.
- 6) Enter an Alarm Name. This will make the alarm unique and will be available in the Alarm Status page as well as in the email generated by the alarm.
- 7) Select an email to associate this alarm with. When an alarm is set, it sends an email. When an alarm is cleared, it will also send an email.

Click the **Save Parameters** button to commit the changes to memory and reboot the gateway.

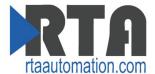

### **Diagnostics – Alarm Status**

Alarm Status will only display under the Diagnostic menu tab if at least 1 Alarm is enabled.

- 1) # Alarms Enabled: This is a count of enabled alarms.
- 2) # Alarms Active: This is how many alarms are presently active (set).
- 3) Last Active Alarm: This is the last alarm that the gateway detected.
- 4) Clear # of Times Active: This will reset all alarms '# of Times Active' to 0.
- 5) Alarm #: The reference number to the given alarm on the alarm setup page.
- 6) Name: The name of the alarm.
- 7) Status: The current status of the alarm, either OK or ALARM.
- 8) # of Times Active: This count represents the number of times this alarm has become active. If an alarm is triggered, this count will increment.

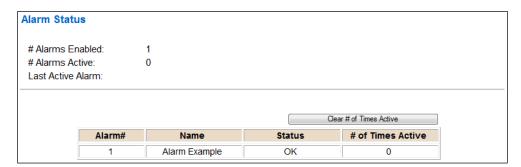

### Alarms - Active

While one or more alarms are active, every page will display 'Alarms Active' at the top of the page. This will no longer be displayed if all active alarms have been cleared.

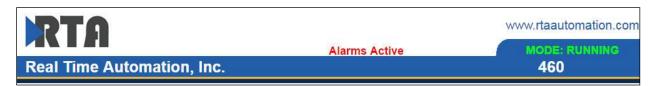

When an alarm is activated, the following will occur:

- 1) A one-time notification will be sent out to the email associated with the alarm.
- 2) For duplicate emails to occur, the alarm must be cleared and then become active again.
- 3) # Alarms Active and # of Times Active will be incremented.
- 4) Status of the Individual Alarm will be set to Alarm.
- 5) Last Active Alarm field will be populated with details on what triggered the alarm.

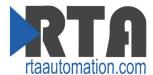

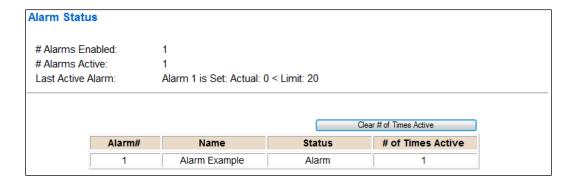

# Alarms - Clear

When an alarm is cleared, the following will occur:

- 1) A one-time notification will be sent to the email associated with the alarm.
  - a. For duplicate emails to occur, the alarm must become active and then be cleared again.
- 2) Total # Alarms Active will decrement. Last Active Alarm will not be changed.
- 3) Status of the Individual Alarm will be reset to OK.

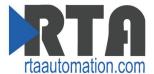

# **Change of State (COS) Configuration**

To access the configuration files in the 460 gateway, navigate to dropdown **Other->COS Configuration**. The gateway, by default only writes when data has changed. The gateway also waits to write any data to the destination until the source protocol is successfully connected.

Default values should fit most applications. Change these values with caution as they affect performance.

1) Stale Data Timer: If the data has not changed within the time allocated in this Stale Data Timer, the data will be marked as stale within the gateway and will force a write request to occur. This timer is to be used to force cyclic updates in the gateway, since data will only be written if it has changed by default. There is a separate timer per data mapping.

#### Gateway behavior:

- If time = 0s => (DEFAULT) The gateway will write out new values on a Change of State basis.
- If time > 0s => The gateway will write out new values whenever the timer expires to force cyclic updates (write every x seconds).
- 2) Production Inhibit Timer: Amount of time after a Change of State write request has occurred before allowing a new Change of State to be written. This is to be used to prevent jitter. Default value is Oms. This timer takes priority over the Stale Data Timer. There is a separate timer per data mapping. This timer is active only after the first write goes out and the first COS event occurs.
- 3) Writes Before Reads: If multiple writes are queued, execute # of Writes Before Reads before the next read occurs. Default is 10 and should fit most applications.
  Warning: A value of 0 here may starve reads if a lot of writes are queued. This may be useful in applications where a burst of writes may occur and you want to guarantee they all go out before the next set of reads begin.
- 4) **Reads Before Writes:** If multiple writes are queued, the # of Writes Before Reads will occur before starting the # of Reads Before Writes. Once the # of Reads Before Writes has occurred, the counter for both reads and write will be reset. Default is 1 and should fit most applications.
- 5) **Enable Data Integrity**: If enabled, do not execute any write requests to the destination until the source data point is connected and communicating. This prevents writes of 0 upon power up.

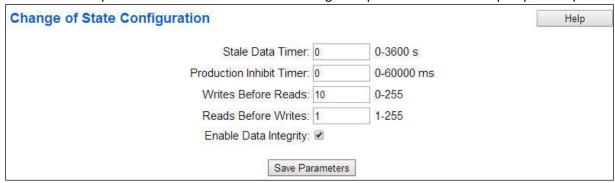

Click the **Save Parameters** button to commit the changes to memory and reboot the gateway.

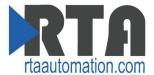

## **Diagnostics Info**

The Diagnostic page is where you can view the gateway's translations and protocol specific status information.

For protocol specific diagnostic information, refer to the next three pages.

### **Diagnostics – Data and String Mapping**

The Diagnostics->Diagnostic Info->System section displays the number of translations that are enabled, for both Data and String data types, the number of mappings that have an error, and the first mapping that has an error.

# Enabled: Number of mappings that are enabled.

# Error: The number of mappings that are enabled that have an error.

**First Error**: This is a detailed description of the first mapping that has an error.

#### Common Errors:

- 1) Destination or Source Point does not exist
  - -Solution: Re-map the mapping
- 2) Source or Destination Pointer too small
  - There is not enough space on either the Source, or the Destination for the data you want to copy. This is typically seen when the Destination is smaller than the amount of data being transferred to it.
- 3) Range Discard, Min or Max Value
  - The actual data value is outside of the defined range
- 4) Math Error
  - Operation value cannot be 0
- 5) Scaling Error
  - Source Min must be smaller than Source Max
  - Destination Min must be smaller than Destination Max

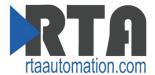

## **Diagnostics – PROFINET IO Server**

Select the **PROFINET IO Server** in the dropdown menu on the Diagnostic page to view a breakdown of the diagnostics and common strings that are displayed on the page. Additional diagnostic information can be found by clicking the **Help** button.

**NOTE**: This page will auto-refresh every 5 seconds with the latest data.

Clear All Values - This will only affect Displayed Values.

- 1) This will return all values displayed to 0.
- 2) If viewing PROFINET IO Server, this will only clear the values for the PROFINET IO Server section of the gateway.

#### **Device Status:**

- 1) Connected A PROFINET IO Controller has a connection for the gateway.
- 2) Not Connected:
  - a. The PROFINET IO Controller has not opened up communication to the gateway.
  - b. The PROFINET IO Server has an invalid configuration or no parameters configured.

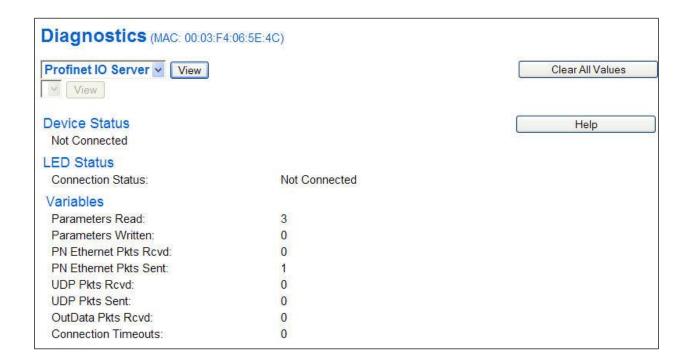

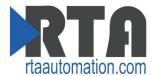

#### **LED Status:**

- 1) Good Communication (Solid Green) Connected to a PROFINET IO Controller and Online.
- 2) Not Connected (Flashing Green) Configured but no PROFINET IO Connection was established.
- 3) Fatal Error (Solid Red)
  - a. Invalid Configuration due to no input/output slots configured within the gateway
- 4) Connection Timeout (Flashing Red)
  - a. PROFINET IO Controller's slot configuration doesn't match the gateway's slot configuration
  - b. PROFINET IO Controller was communicating to the gateway and is no longer communicating
- 5) No Ethernet cable plugged in (Off)

#### Variables:

- 1) Parameters Read: Rollover counter for the number of parameters read by the IO Controller.
- Parameters Written: Rollover counter for the number of parameters written by the IO Controller.
- 3) PN Ethernet Pkts Rcvd: Rollover counter for the number of PROFINET Ethernet packets received.
- 4) PN Ethernet Pkts Sent: Rollover counter for the number of PROFINET Ethernet packets sent.
- 5) UDP Pkts Rcvd: Rollover counter for the number of PROFINET UDP packets received.
- 6) UDP Pkts Sent: Rollover counter for the number of PROFINET UDP packets sent.
- 7) OutData Pkts Rcvd: Rollover counter for the number of PROFINET IO cyclic data packets transmitted and/or received.
- 8) Connection Timeouts: Rollover counter for the number of connection timeouts between the gateway and the IO Controller. If this counter is incrementing, check the Ethernet connection and verify the gateway is in the IO Controller.

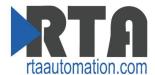

## **Diagnostics - PROFIBUS Slave**

Select the **PROFIBUS Slave** in the dropdown menu on the Diagnostic page to view a breakdown of the diagnostics that are displayed on the page. Additional diagnostic information can be found by clicking the **Help** button.

**NOTE**: This page will auto-refresh every 5 seconds with the latest data.

Clear All Values - This will only affect Displayed Values.

- 1) This will return all values displayed to 0.
- 2) If Viewing PROFIBUS Slave, this will only clear the values for the PROFIBUS Slave section of the gateway.

#### **Device Status**

- 1) Connected The gateway is connected to the PROFIBUS Controller.
- 2) Error: Timeout:
  - a. The Profibus Controller has lost a connection to the gateway.
  - b. The Profibus cable is not plugged in.
- 3) Not Connected:
  - a. Profibus adapter board is missing jumper.
  - b. Slave address does not match between the gateway and the Controller.
  - c. Startup state.
- 4) Fatal Error: Configuration Invalid Profibus Parameterization or Configuration failed.
- 5) Fatal Error: Hardware Failure Profibus adapter board has failed.

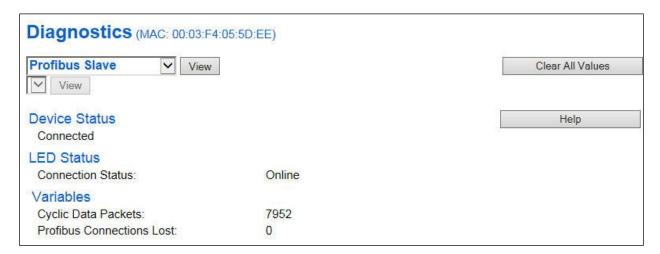

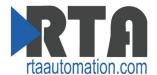

#### **LED Status:**

- 1) Startup State (Off) Initialization of Profibus adapter is in progress.
- 2) Online (Solid Green) Connected to a Profibus controller.
- 3) Offline (Flashing Green) Waiting for GSD Parameters or Configuration.
- 4) Parameter Error (Solid Red) Bad GSD parameters or hardware failure. User action required.
- 5) Comm Timeout (Flashing Red):
  - a. The Profibus Controller has lost a connection to the gateway.
  - b. The Profibus cable is not plugged in.

#### Aux. LED Status (near green serial connector):

- 1) Green-ON when serial data is being transmitted by the gateway.
- 2) Yellow- ON when serial data is being received by the gateway.

#### Aux. LED Status (near DE9 Profibus connector):

- 1) Green:
  - a. Solid Green- During Data Exchange.
  - b. Flashing Green During Profibus Parameterization.
- 2) Yellow- Not used.

#### Variables:

- 1) Cyclic Data Packets: Rollover counter for the number of Profibus cyclic data packets transmitted/received.
- 2) Profibus Connection Lost: Rollover counter for number of Profibus connection timeouts.

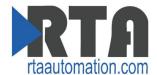

## **LED Configuration**

To modify the behavior of the LEDs on the 460 gateway, navigate to **Other->Setup LEDs**.

The LED Configuration page lets you configure the LEDs on the gateway.

Each LED may be set to Disabled, Protocol 1, or Protocol 2. If either Protocol is a Master/Client, you may set the LED to represent either all Slaves/Servers configured in the gateway or a particular Slave/Server device.

To select a particular Slave/Server device:

- 1) Select the protocol in the left dropdown menu.
- 2) Click Save Parameters to generate the second dropdown menu.
- 3) Select the individual Slave/Server in the right dropdown menu.

Click the **Save Parameters** button to commit the changes and reboot the gateway.

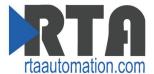

# **Configuration Files**

To access the configuration files in the 460 gateway, navigate to dropdown **Other->Export/Import Config**.

## **Export Configuration**

The export tool allows you to save your gateway configuration for backup or to be exported into another gateway. This file is named *rta\_cfg.rtax* by default. Network settings will not be saved in this configuration since they must be unique for each gateway.

Upon clicking the **Save Configuration to File** button, you will be prompted to select a location to save the file.

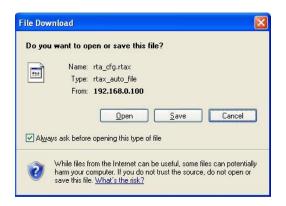

# **Import Configuration**

You can import a previously exported configuration file or a configuration file from another device into the 460 gateway whenever it is in Configuration Mode.

Upon clicking the **Choose File** button, you will be prompted to select a location from which to load the saved file. Once the location is selected, click the **Load Configuration** button.

If it has successfully loaded, the gateway will indicate that it was successful and a message will appear under the Load Configuration button indicating you should reboot the gateway.

If it encountered an error while trying to load the saved configuration, the gateway will indicate the first error it found and a brief description about it under the Load Configuration button. The configuration file is xml and can be modified with any text editor. Once that error is fixed, try loading again until it is successful.

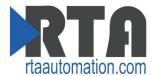

# **Save and Replace Configuration Using SD Card**

## **Saving Configuration Using SD Card**

This function saves the gateway's configuration automatically to an SD Card each time the gateway is rebooted via the **Restart Now** button on the webpage. If this unit should fail in the future, the last configuration the gateway used is stored on the SD card and can be used for a new gateway to get the application back up and running quickly.

This SD Card replaces every configurable field in the gateway, **EXCEPT** for IP Address, Subnet Mask, and Default Gateway.

# **Replacing Configuration Using SD Card**

To replace a configuration in a gateway using the SD Card, a specific sequence of events must be followed for the replacement to happen correctly:

- 1) Extract SD Card from gateway you wish to copy the configuration from.
- 2) Power up the gateway you wish to copy the configuration to. DO NOT INSERT SD CARD YET.
- 3) Navigate to the webpage inside the unit.
- 4) Navigate to the dropdown Other->Utilities.
- 5) If you are not currently in *Mode: Configuring*, go into Configuration Mode by clicking on the **Configuration Mode** button at the top left-hand side of the screen.
- 6) Press the **Revert to Manufacturing Defaults** button on the Utilities Page. The Configuration will ONLY be replaced by the SD Card if the gateway does not have a configuration already in it.
- 7) When the unit comes back in *Mode: Running,* now insert the SD Card.
- 8) Do a hard Power Cycle to the unit by unplugging power. DO NOT RESET POWER VIA WEBPAGES.
  - a. It will take an additional 30 seconds for the unit to power up while it is transferring the configuration. During this time, the gateway cannot be accessed via the webpage.
- 9) When the unit comes back up, the configuration should be exactly what was on the SD Card.

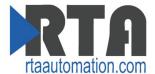

#### **Utilities**

To access the Utilities page in the 460 gateway, navigate to **Other->Utilities**. The Utilities screen displays information about the gateway including Operation Time, File System Usage, Memory Usage, and Memory Block Usage.

#### Here you can also:

- View the full revision of the software.
- View all the files stored in the Flash File System within the gateway.
- Identify your device by clicking the **Start Flashing LED's** button. By clicking this button, the two diagnostic LED's will flash red and green. Once you have identified which device you are working with, click the button again to put the LED's back into running mode.
- Configure the size of the Log through the Log Configuration.
- Bring the device back to its last power up settings.
- Bring the device back to its original manufacturing defaults.
- Remove the Configuration File and Flash Files within the gateway.

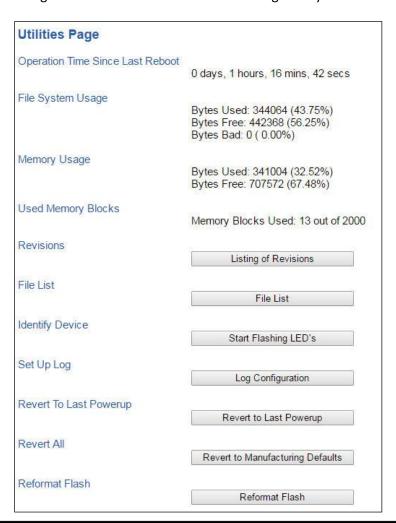